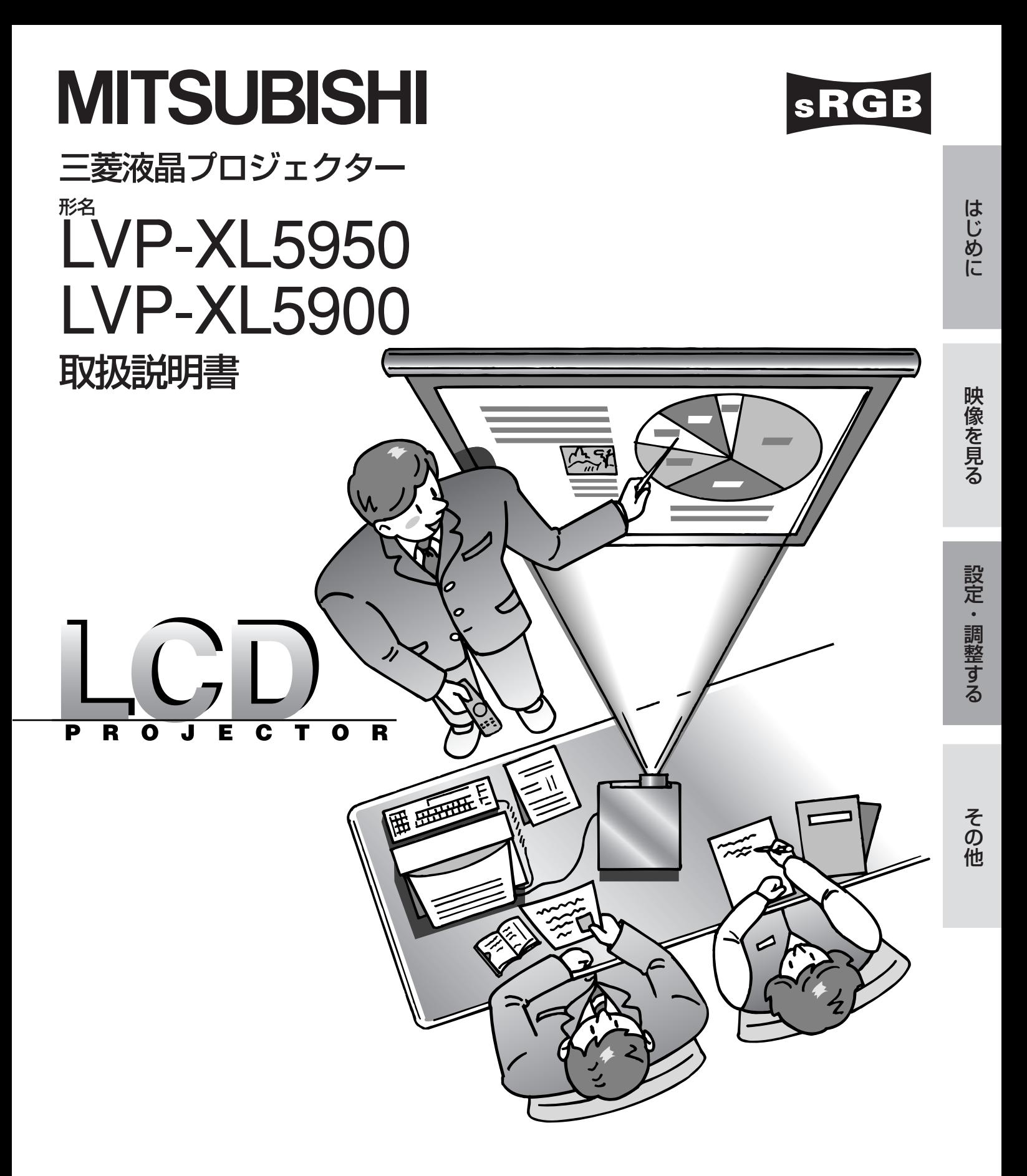

このたびは三菱液晶プロジェクターをお買上げいただきありがとうございました。 ご使用の前に、正しく安全にお使いいただくため、この取扱説明書を必ずお読みください。 お読みになったあとは、保証書と共に大切に保管し、必要なときお読みください。 保証書は必ず「お買上げ日・販売店名」などの記入をお確かめの上、お買上げの販売店からお受け取りください。 製造番号は品質管理上重要なものです。お買い上げの際は、製品本体と保証書の製造番号をお確かめください。

# **付属品を確認する・リモコンに乾電池を入れる**

付属品を確認する (このプロジェクターには次の付属品があります。そろっているかどうか確認してください。)

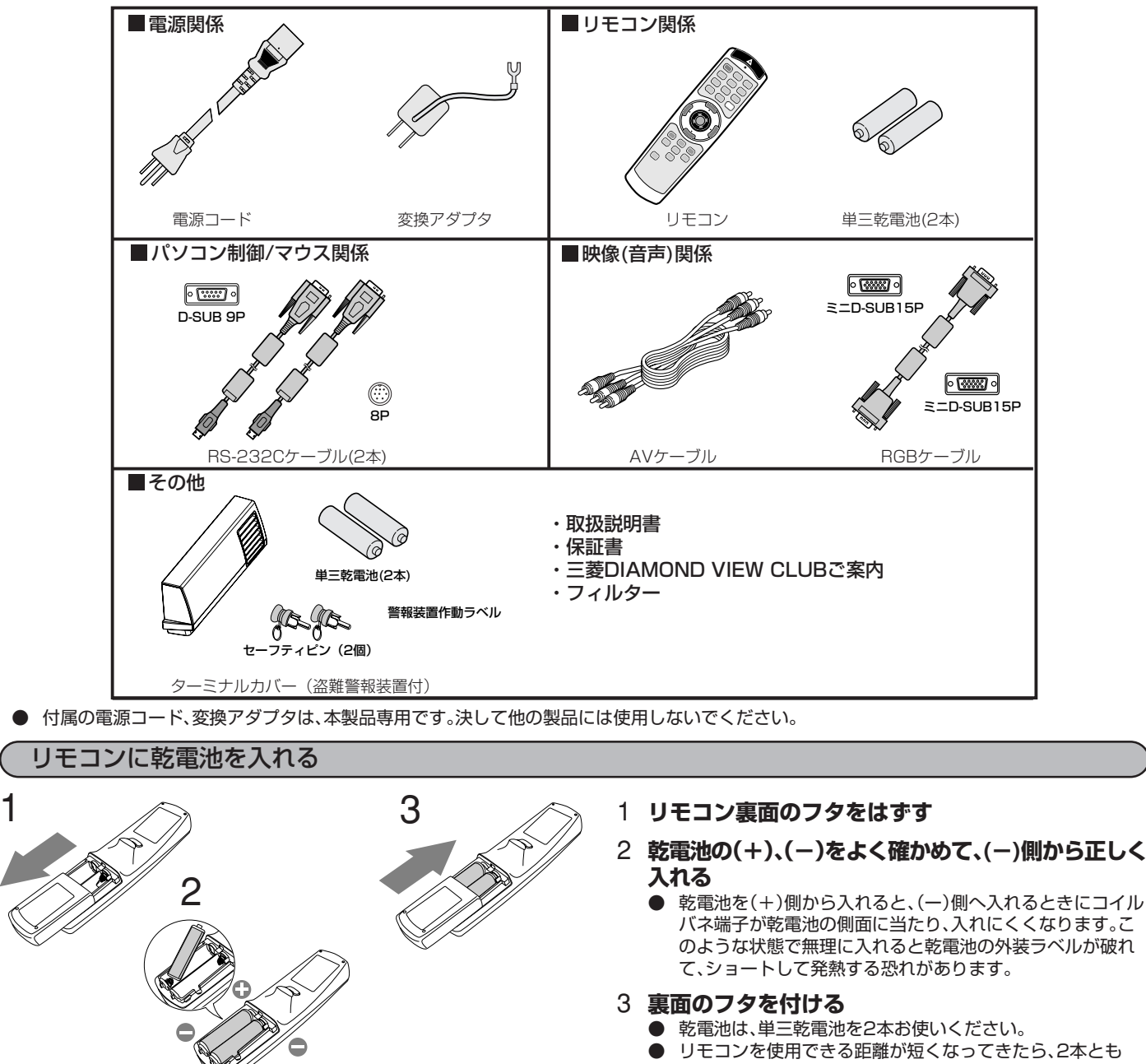

新しい乾電池に交換してください。

注意�

- ●乾電池は、7ページに記載している「乾電池の取り扱いについて」を良く読んで、正しくお使いください。使用を誤ると液もれや発熱、 破裂により、火災やけが、周囲の汚損の原因となることがあります。(乾電池に表示されている注意事項もお読みください。)
- ●このプロジェクターはプラグ接続機器です。機器の近傍にコンセントがあり、かつそのコンセントには、容易にアクセスできなけれ ばなりません。
- ●本機には付属の指定電源コードをご使用ください。指定外の電源コードを使用すると、ラジオやテレビの放送電波障害の原因とな ることがあります。

●J55022 クラス A装置の規制範囲内に干渉を抑えるため、付属のRGBケーブルとRS-232Cケーブルをご使用ください。

●J55022 クラス A装置の規制範囲内に干渉を抑えるため、D-SUB/5 BNCケーブルは、シールドケーブルをご使用ください。 ●本機は必ず接地してください。

この製品はクラスA情報技術装置です。住宅環境で使用する場合は、電波障害を発生させる恐れがあります。その際、この製品の利用者は、適切な手 段を講ずることが必要とされることがあります。

# もくじ

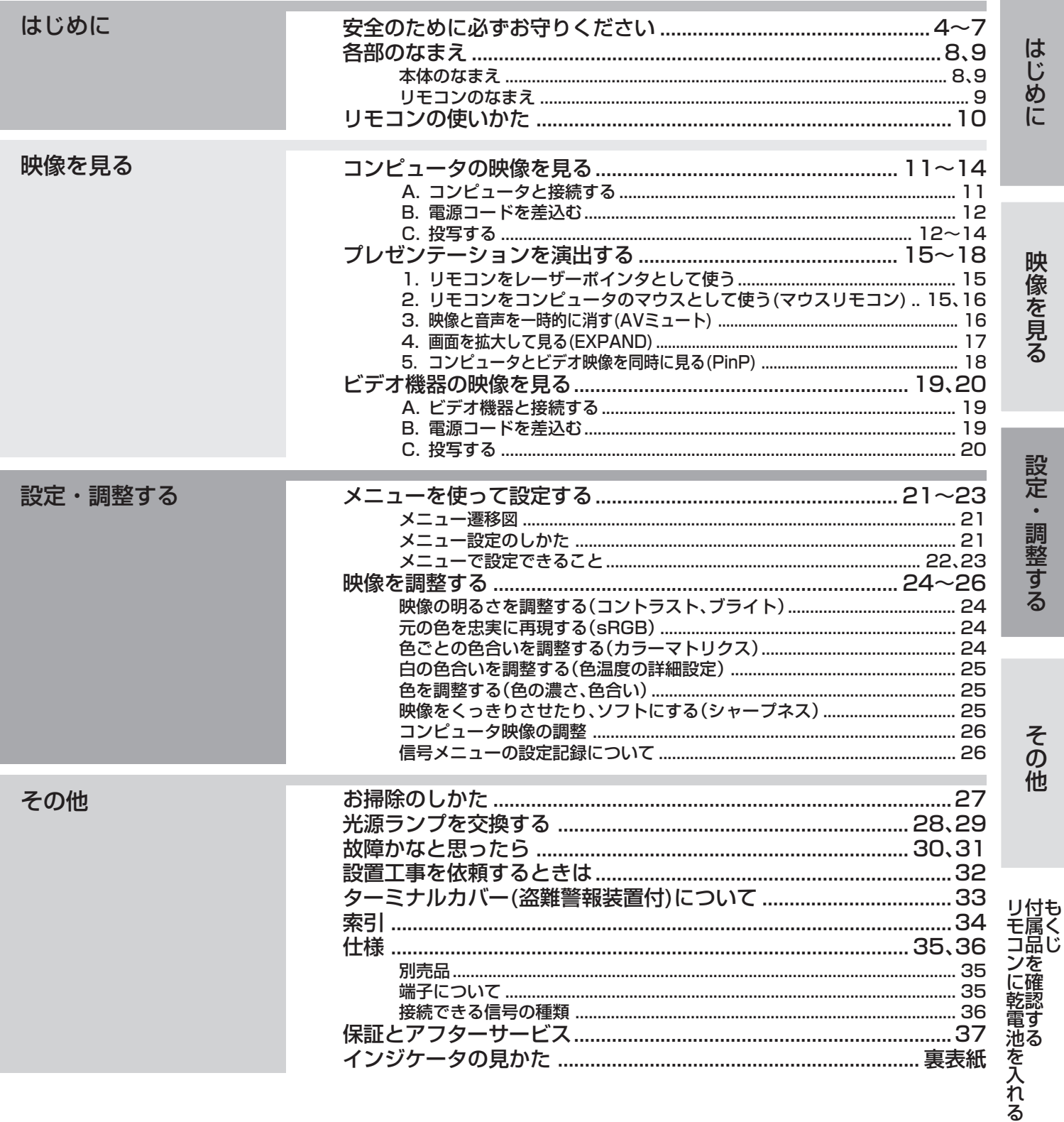

### 著作権について

- 本書に記載のメーカ名および商品名は、各社の商標または登録商標です。
- アスペクト比の切り換えについて
	- · 本機はアスペクト比切り換え機能(20ページ)を備えていますが、入力信号と異なるアスペクト比を選択されますと、周辺画像が一部見えな くなったり、変形して見えます。制作者の意図を尊重したオリジナルな映像は、元の入力信号と同じアスペクト比でご覧ください。 ・本機を営利目的、または公衆に視聴させることを目的として、店内外、ホテルなどにおいて、アスペクト比切り換え(16:9)を利用して画面 の圧縮や引き伸ばしなどを行いますと、著作権法上で保護されている著作権の権利を侵害する恐れがありますので、ご注意願います。

# **安全のために必ずお守りください**

■ 誤った取扱いをしたときに生じる危険とその程度を、次の表示で区分して説明しています。

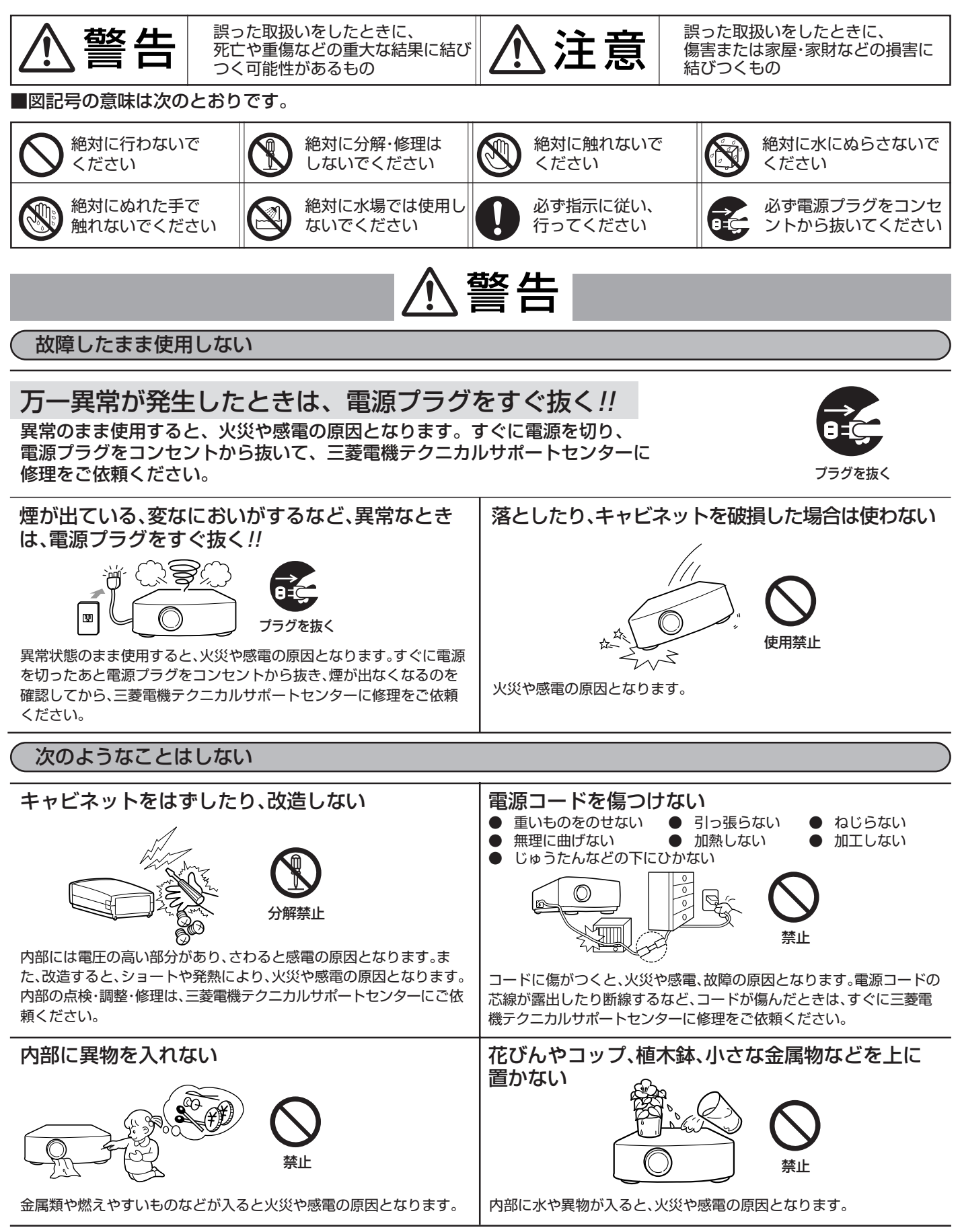

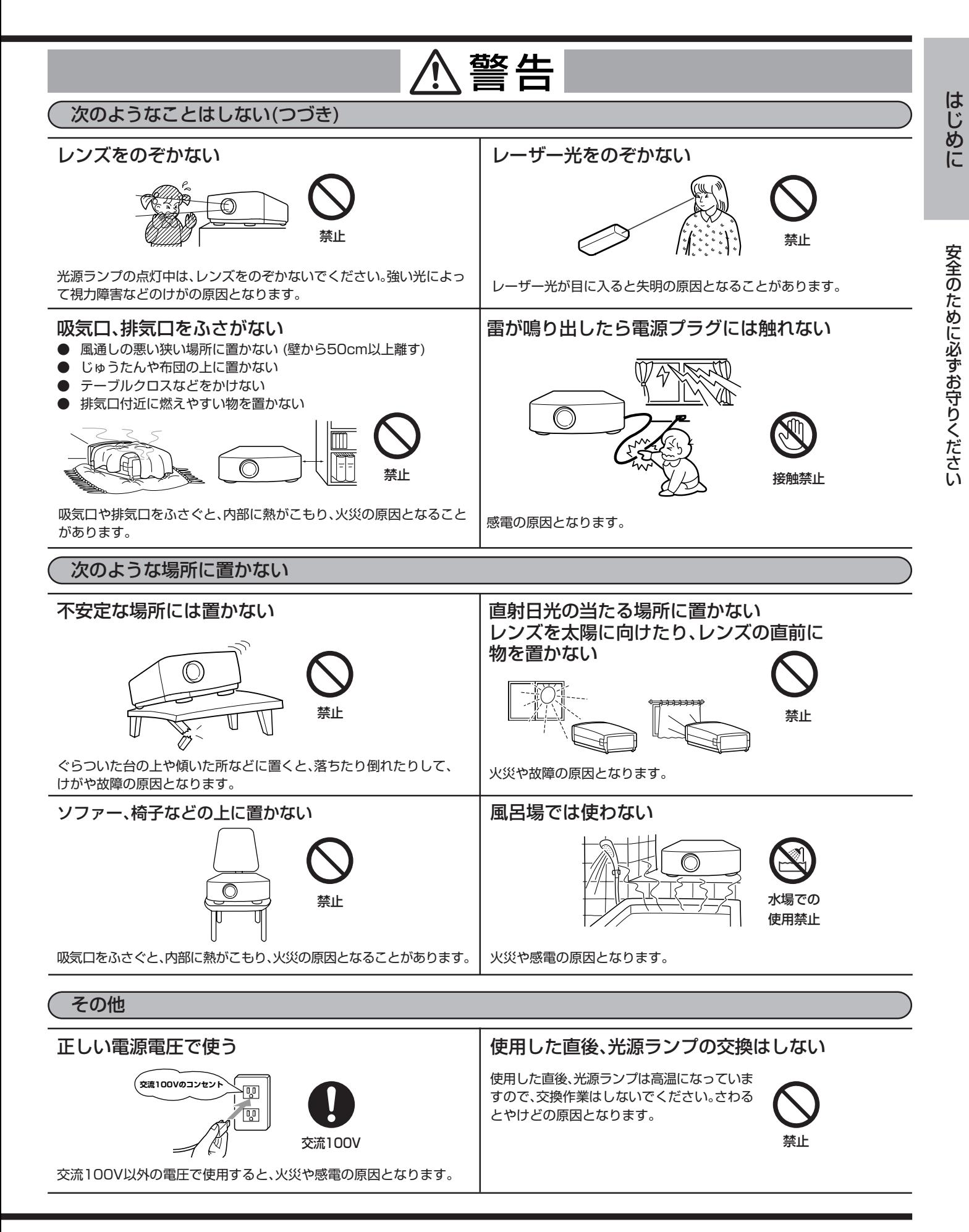

## **安全のために必ずお守りください(つづき)**

## 注意�

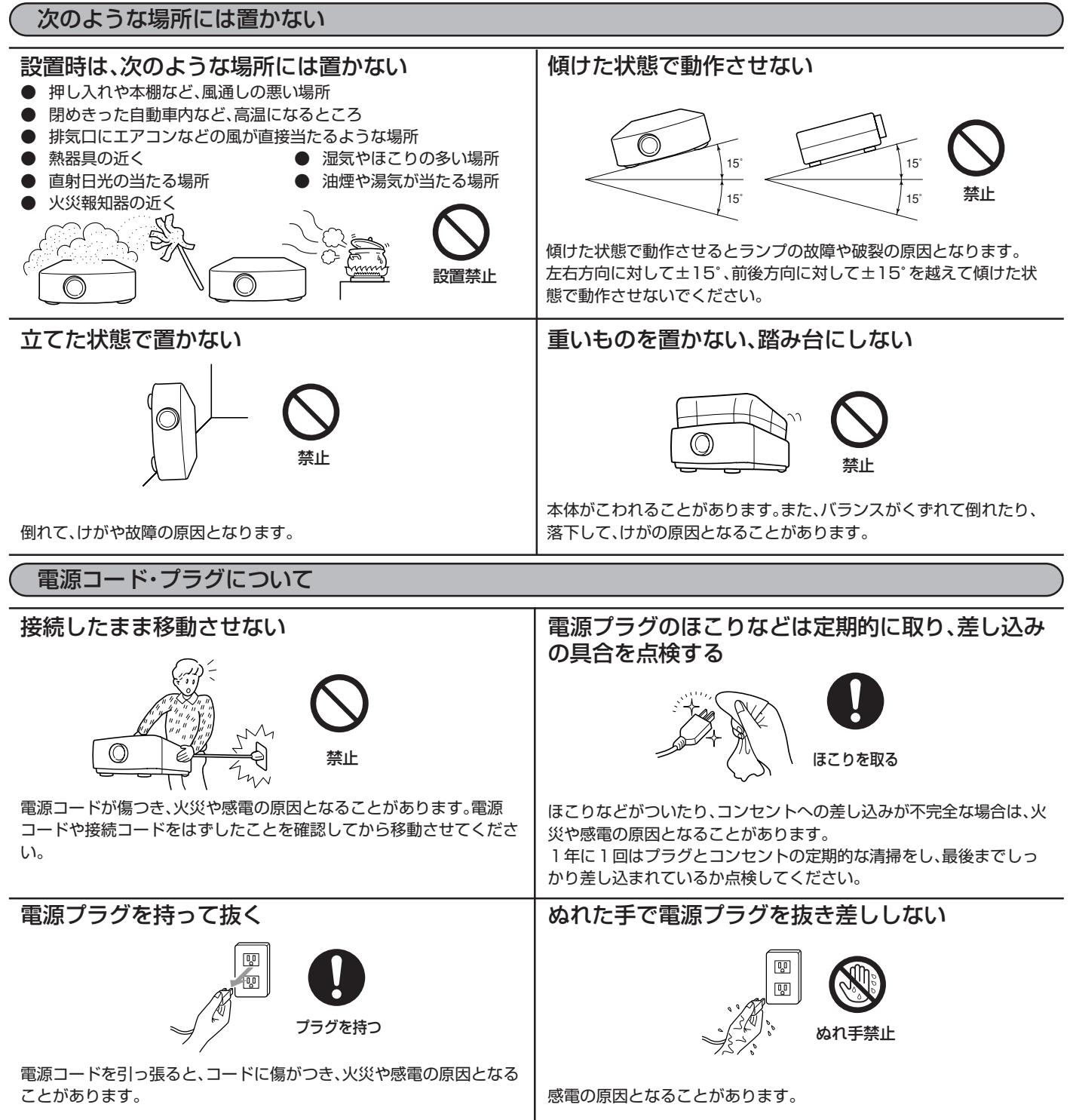

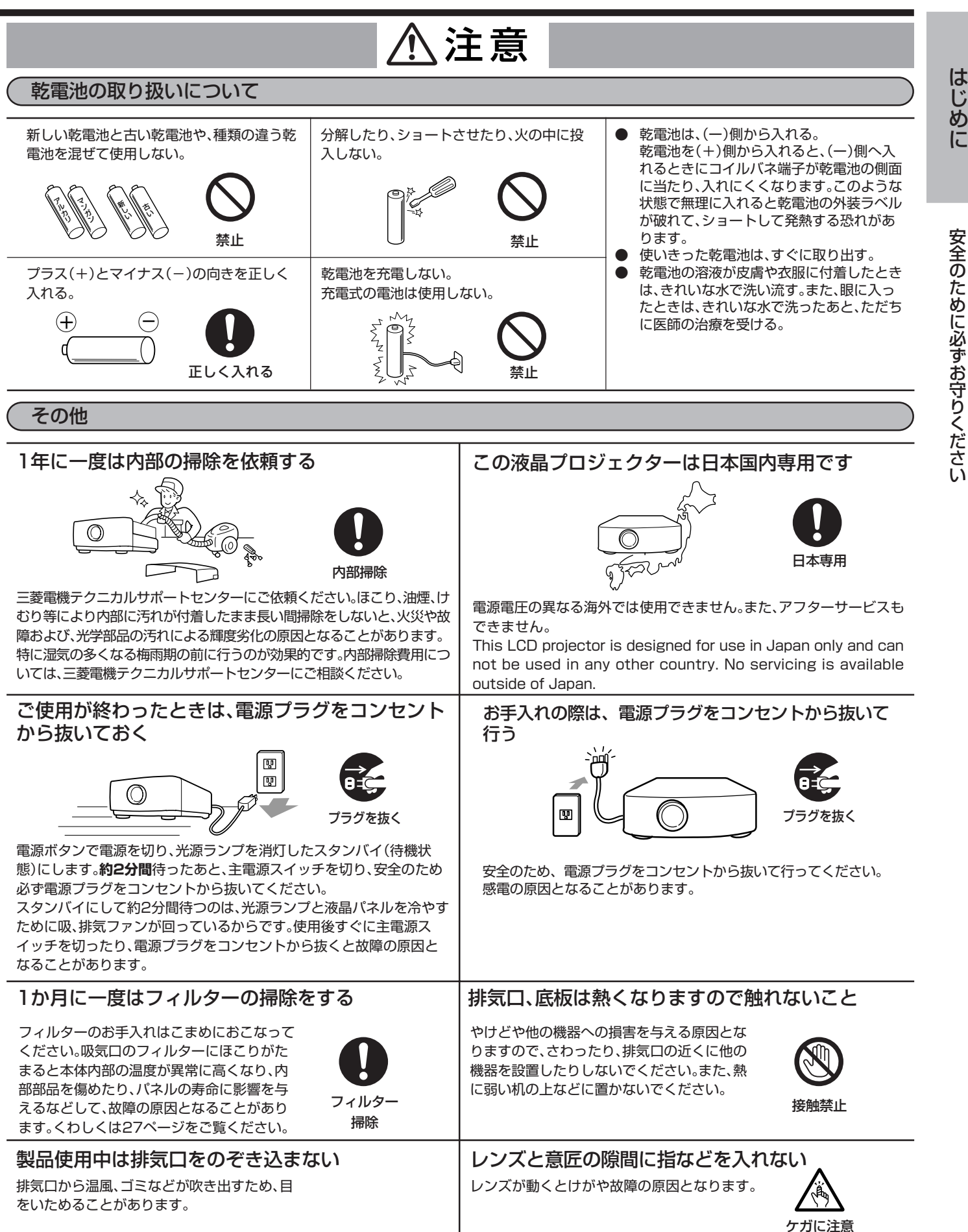

# **各部のなまえ**

本体のなまえ (○は参照ページです。)

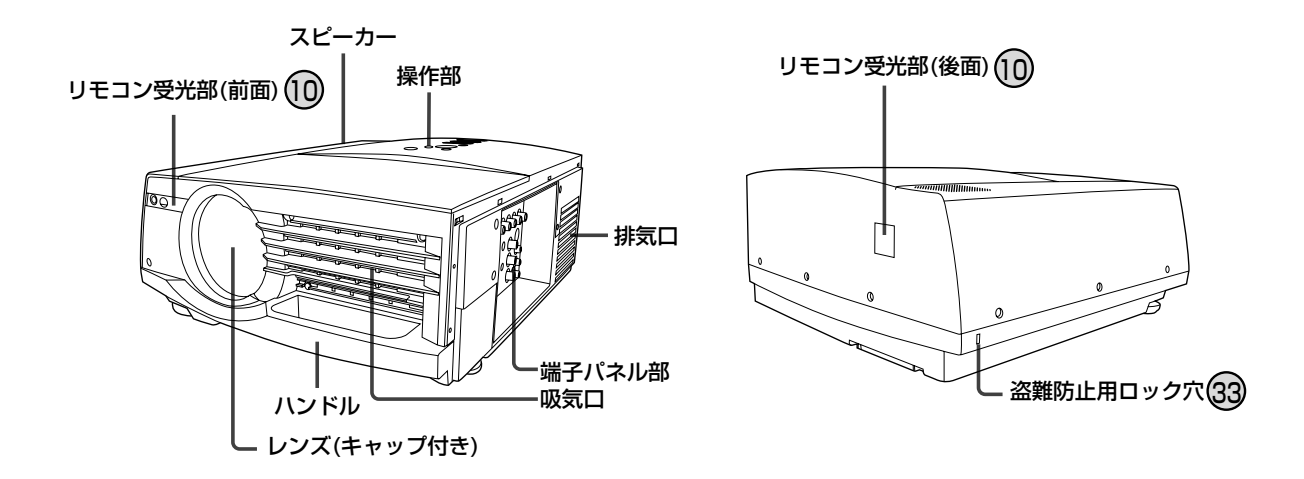

操作部(天面)

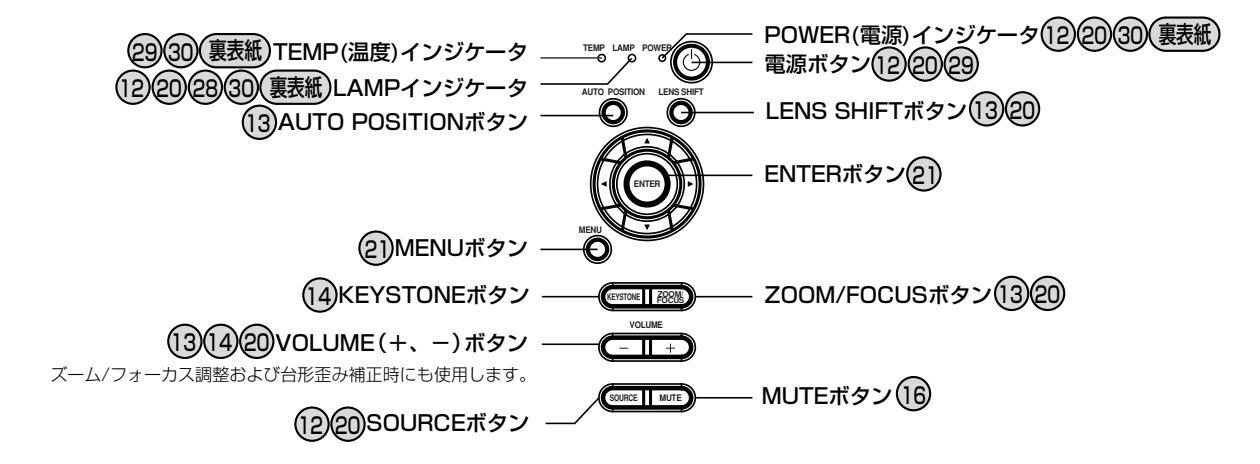

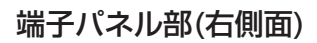

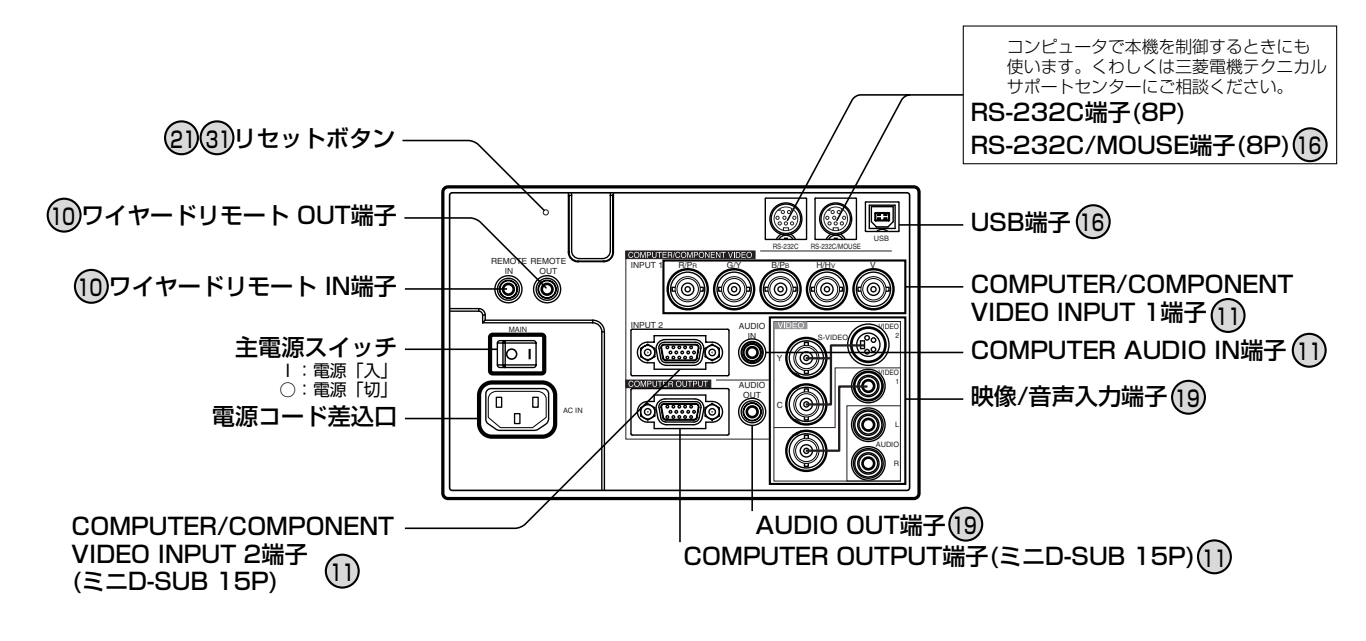

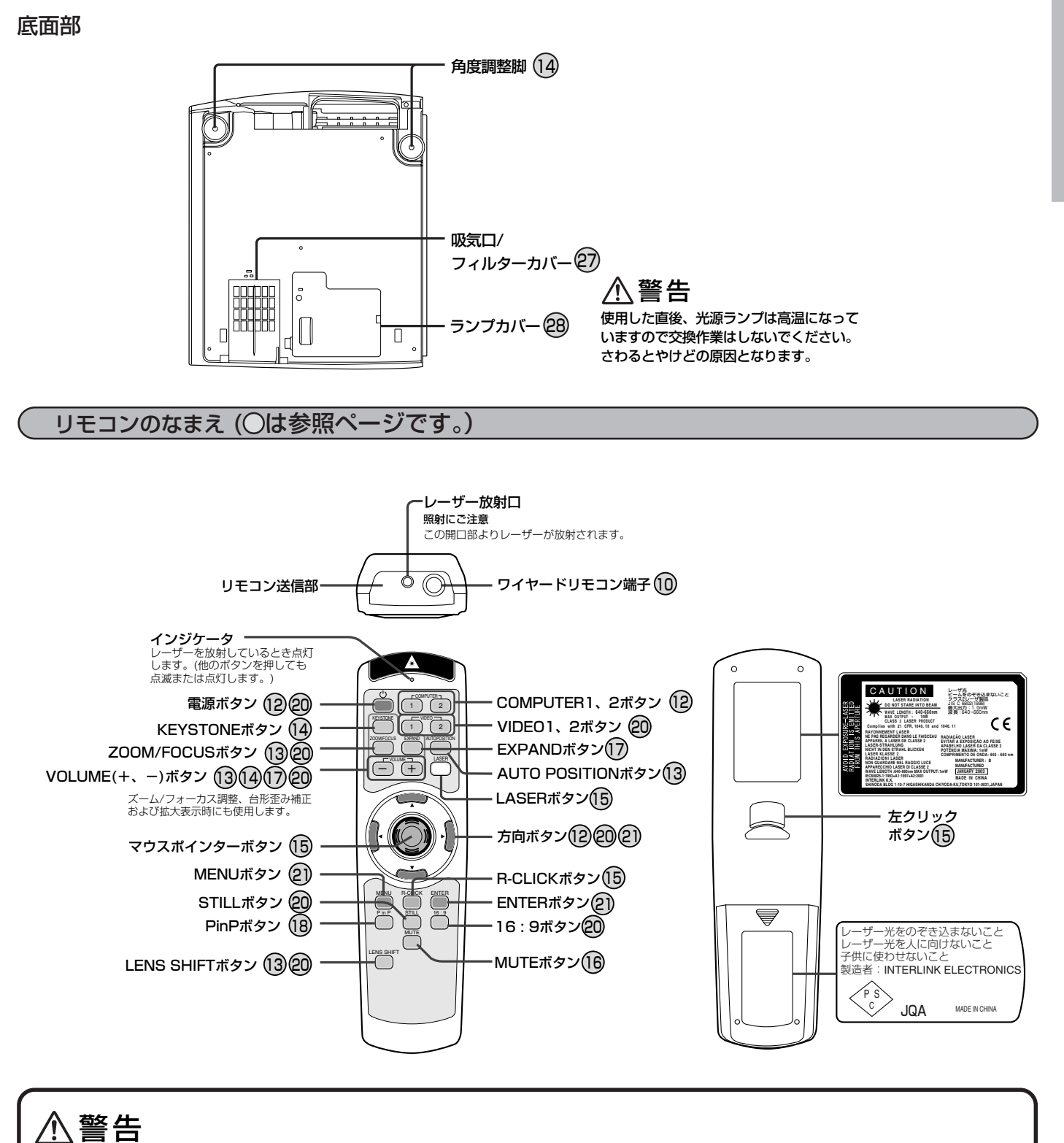

付属のリモコンは、LASERボタンを押すとレーザー光を発します。 以下の事項を必ずお守りください。

- レーザー光をのぞき込まないこと。
- レーザー光を人に向けないこと。
- 子供に使わせないこと。

レーザー光が目に入ると失明の原因となることがあります。 ご使用になる前にリモコンの注意表示をよくお読みになり、必ず お守りください。

#### レーザー光について

このリモコンはクラス2(最大出力:1.0mW、レーザー光の波長: 640~660nm)レーザー製品です。

ビームの広がり:6mの位置で10mm×10mm(±6mm)。

● ここに規定した以外の手順による制御や調整は、危険なレー ザー放射の被ばくをもたらします。

は じ め に

各 部 の な ま え

# **リモコンの使いかた**

## ワイヤレスリモコンとして使う

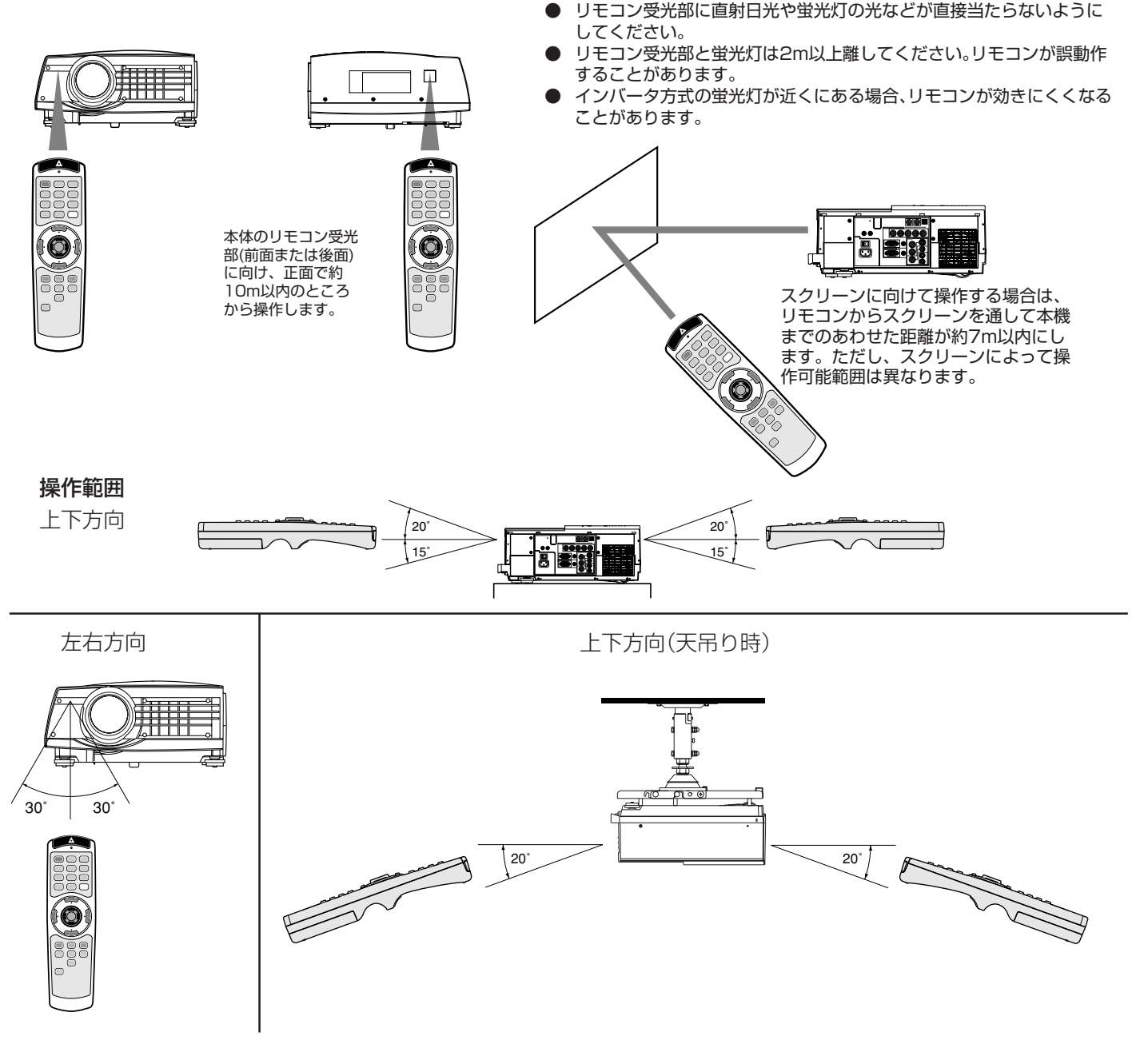

## ワイヤードリモコンとして使う

本機に付属のリモコンは、リモコンケーブルを接続することに より、ワイヤードリモコンとしても使えますので、操作距離が離 れていたり、操作範囲からはずれていても確実に遠隔操作する ことができます。

- 接続には、市販のゅ3.5 ステレオタイプのピンーピンケーブル をご使用ください。ただし、ケーブルによっては正しくはたらか ないことがあります。
- ワイヤードリモコンとしてご使用の場合、レーザー光が暗くな ることがありますが、故障ではありません。
- 本機のREMOTE OUT端子ともう1台のプロジェクターの REMOTE IN端子をピンーピンケーブルで接続すると、2台同時 に操作することができます。(3台以上接続すると正しくはたら かないことがあります。)

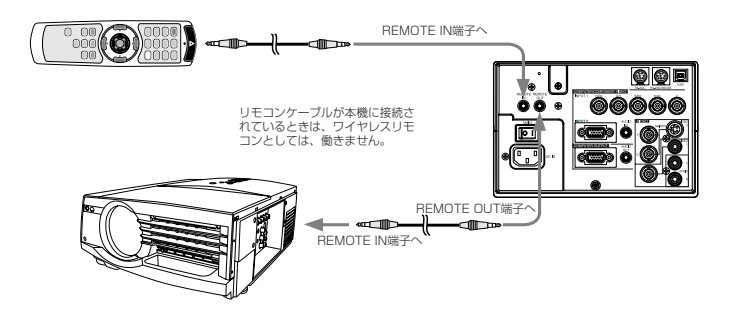

# **コンピュータの映像を見る**

## A. コンピュータと接続する

#### 準備

- プロジェクターおよびコンピュータの電源が切れていることを確認する
- デスクトップタイプの場合、モニタに接続されているRGBケーブルをはずす

アナログRGB(ミニD-SUB 15P)端子付きコンピュータとの接続

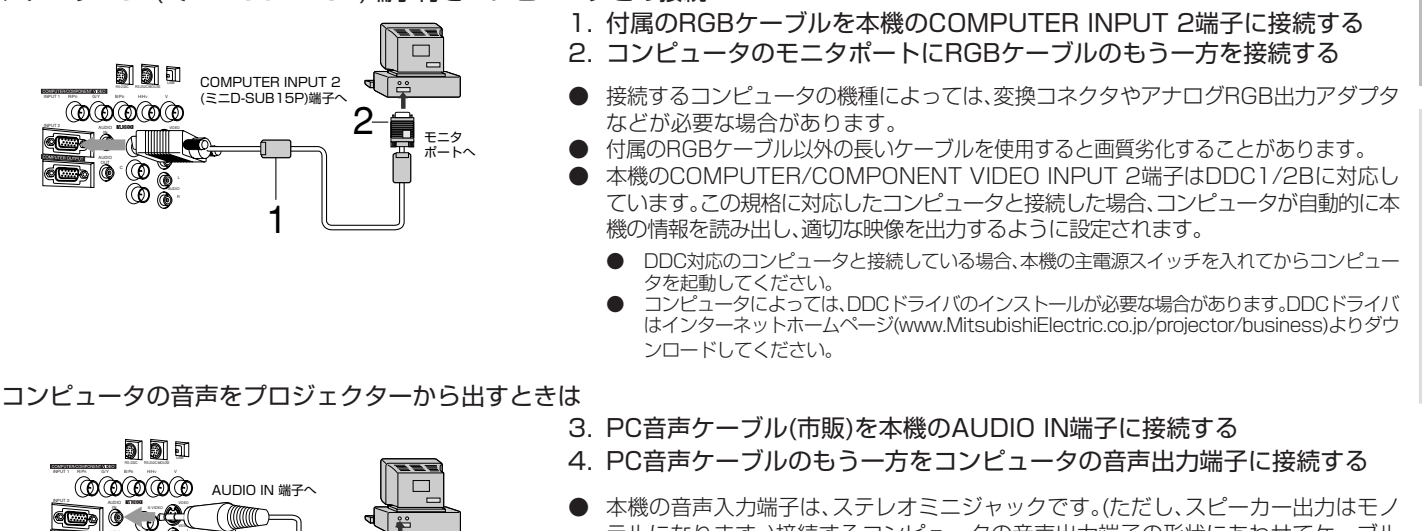

本機の音声入力端子は、ステレオミニジャックです。(ただし、スピーカー出力はモノ ラルになります。)接続するコンピュータの音声出力端子の形状にあわせてケーブル をお買い求めください。

プロジェクターの投写映像をモニタで見るときは(デスクトップのみ)

 $\begin{array}{ccc} \mathbf{3} & \begin{array}{c} \mathbf{4} & \mathbf{4} \end{array} \end{array}$ 

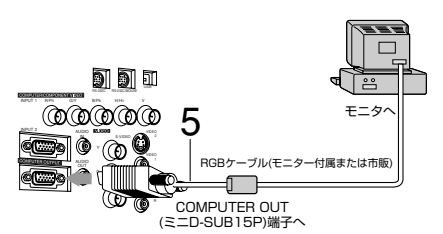

ut<br><sup>out</sup>

ര

INPUT 2

*Ropers* AUDIO OUT

RS-232C RS-232C/MOUSE or

> S-VIDEO VIDEO AUDIO

va, e

- 5. モニタに接続されているRGBケーブルを本機のCOMPUTER OUTPUT 端子に接続する
- 接続するケーブルによっては画質劣化することがあります。

COMPUTER/COMPONENT VIDEO INPUT 1 (5BNC)端子を使用する場合、上記1、2の代わりに以下の接続(操作)をします。

- 1. 市販のミニD-SUB 15ピン-BNC変換ケーブルを本機のCOMPUTER/ COMPONENT VIDEO INPUT 1端子(5ヶ所)に接続する
	- 2. コンピュータのモニタOUT端子(ミニD-SUB 15ピン)にミニD-SUB 15ピ ン-BNC変換ケーブルのもう一方を接続する
	- 付属のターミナルカバーを取り付けると配線がすっきりします。 (取り付け方は33ページ参照)
	- 接続するコンピュータによっては使用するケーブルが異なることがあります。

接続する機器の説明書もあわせてご覧ください。

V� H/HV� B/PB� G/Y� R/PR

COMPUTER /<br>COMPONENT

.<br>COMPT 端子

1

接続について、くわしくは三菱電機テクニカルサポートセンターにお問い合わせください。

モニタ<br>ボートへ

ミニD-SUB 15ピン-BNC� 変換ケーブル(市販)

 $\Box$ JË 5.

2

## **コンピュータの映像を見る(つづき)**

## B. 電源コードを差込む

電源コンセントにアース端子の差込み口が付いている場合

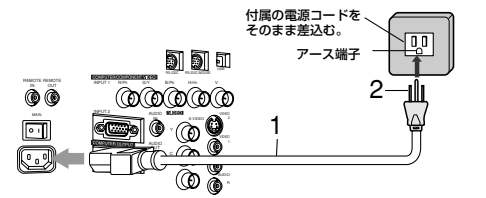

- 1. 付属の電源コードを本機の電源コード差込口に接続する
- 2. 電源コードのもう一方を電源コンセントに差し込む

電源コンセントにアース端子の差込み口が付いていない場合

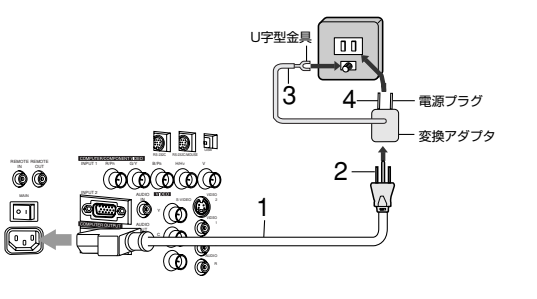

#### 1. 付属の電源コードを本機の電源コード差込口に接続する

- 2. 電源コードのもう一方に付属の変換アダプタを取り付ける
- 3. 変換アダプタのU字型金具を電源コンセントのアース端子に接続する
	- 接地接続は必ず、電源プラグを電源につなぐ前に行って下さい。又、接地接続を外 す場合は、必ず電源プラグを電源から切り離してから行って下さい。
	- 電源コンセントにアース端子がない場合は、アース工事を販売店にご依頼くださ い。(有料)
- 4. 電源プラグを電源コンセントに差し込む
- 本機の電源は、必ずアース付き交流100Vのコンセントを使用してください。
- 変換アダプタのアースをガス管・水道管・避雷針などへ絶対に取付けないでください。

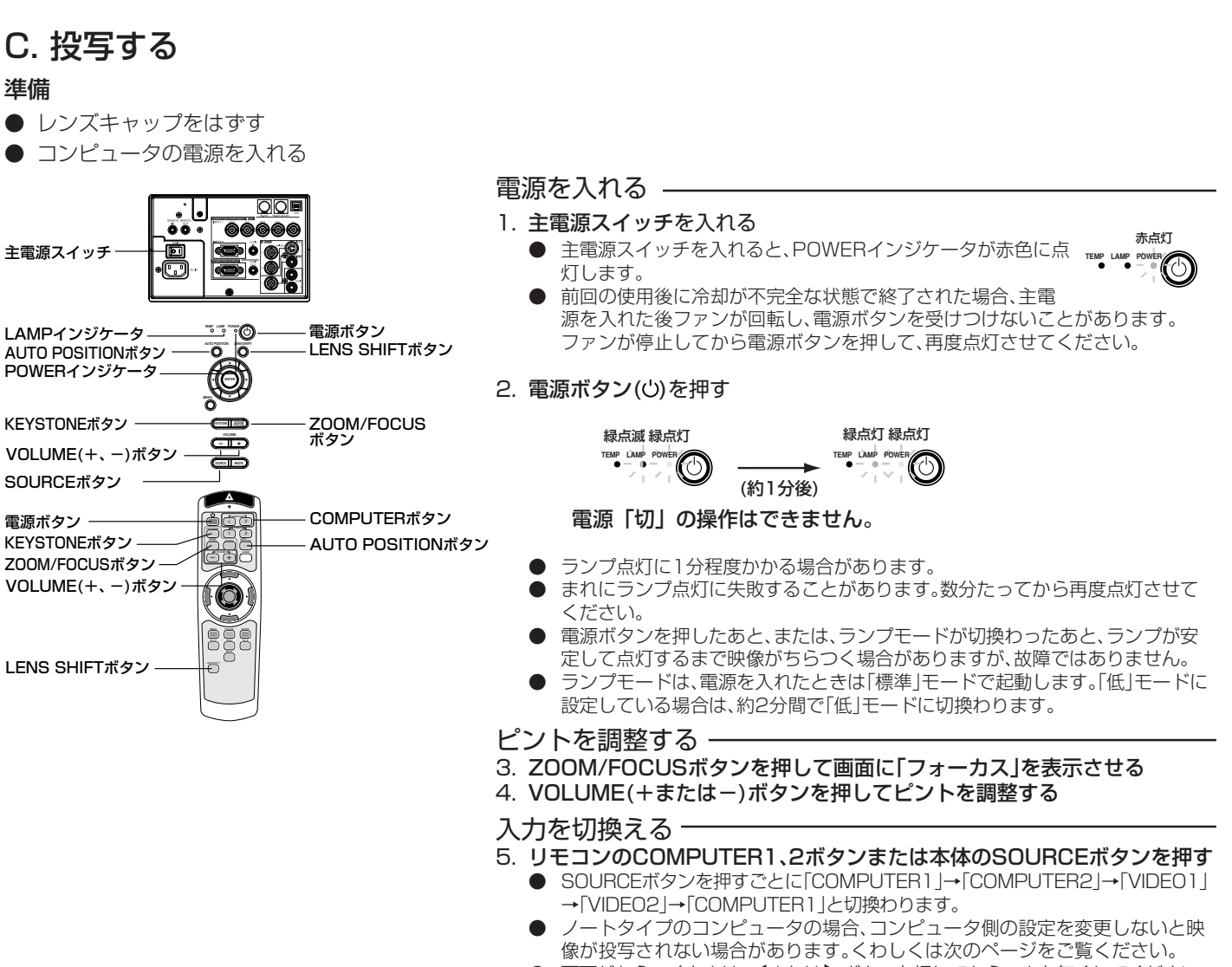

画面がちらつくときは、◀または▶ボタンを押してちらつきを無くしてください。

準備

雷源ボタン -

#### 設置する

- 6. 所定の画面サイズが得られる様に投写距離を調整して設置する
- 7. 本機とスクリーンが垂直になる様に設置する
	- 下の図を目安にして設置してください。
	- 本機とスクリーンが垂直にならない場合は、角度調整を行ってください。(14ページ参照)
- 8. ZOOM/FOCUSボタンを押して画面に「ズーム」を表示させる
- 9. VOLUME(+またはー)ボタンを押して、投写画面サイズに合わせる
- 下の表を目安にして設置してください。
- 10.LENS SHIFTボタンを押して画面に"枠縁"および「レンズシフト」を表示させる
- 11.▲または▼ボタンを押して高さ方向、 《または▶ボタンを押して幅方向を調整し画面位置を合わせる
	- 矢印ボタンを2秒間以上連続して押し続けると移動速度が早くなります。ただし可動範囲端に近い場合は、移動速度は遅くなります。<br>● 可動範囲端では画面の"枠縁"が黄色表示され、それ以上動かすことはできません。
	- 可動範囲端では画面の"枠縁"が黄色表示され、それ以上動かすことはできません。<br>● 投写画面を下図の画面可動範囲の上端(天吊りの場合は下端)および左右付近に設
	- 投写画面を下図の画面可動範囲の上端(天吊りの場合は下端)および左右付近に設定した場合、画面の歪みが大きくなったり、解像度や明る さが低下することがあります。

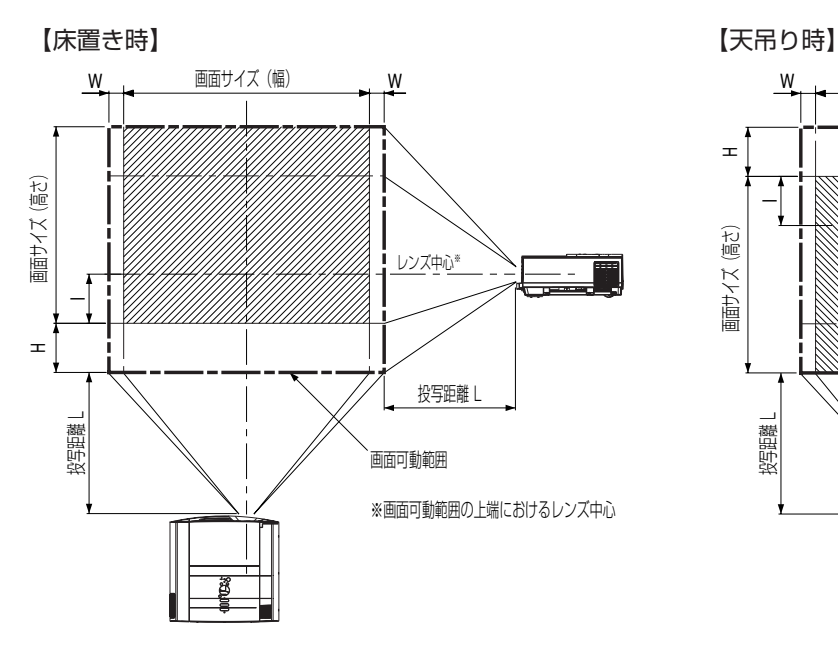

#### 標準レンズ使用時

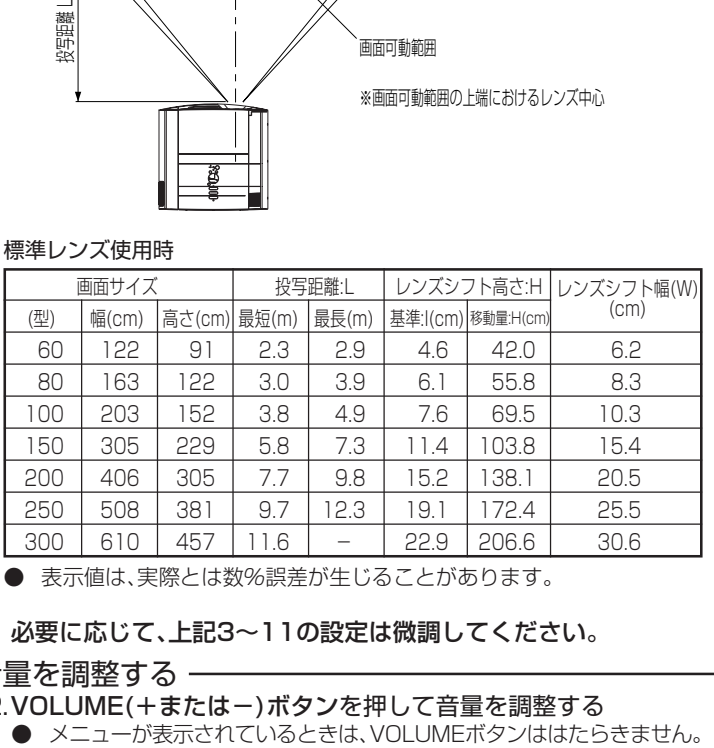

● 表示値は、実際とは数%誤差が生じることがあります。

#### 必要に応じて、上記3~11の設定は微調してください。

#### 音量を調整する

- 
- 12.VOLUME(+またはー)ボタンを押して音量を調整する<br>● メニューが表示されているときは、VOLUMEボタンははたらきません。

## **ノートタイプの場合**

ノートタイプのコンピュータと接続した場合、映像が投写されない場合 があります。そのときは、コンピュータの信号を外部に出力させる設定を おこなってください。設定のしかたは、コンピュータによって異なります ので、コンピュータの取扱説明書をご覧ください。

#### 外部出力させる操作の例

「Fn」 キー+「 F1」 ~ 「F12」キーのいずれか(機種によって異なり ます)を押す

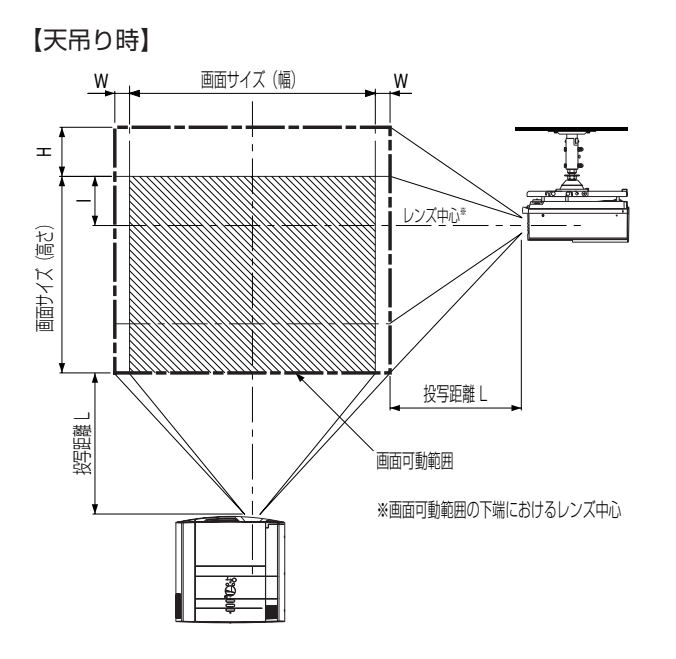

- 設置する場所については、あらかじめ4~7ページの「安全のため に必ずお守りください」をお読みください。
- スクリーンに直接照明などがあたらないようにしてください。映 像がぼやけて見えることがあります。
- 天吊りにするなどの設置工事は必ず教育を受けた専門の工事業者に 依頼してください。くわしくは32ページをご覧ください。

## AUTO POSITIONボタンについて

- コンピュータの映像がずれるときは以下の操作を行ってください。
- 1. できるだけ明るい画面(ゴミ箱などのウィンドウを全画面表示に するなど)にする。
- 2. スクリーンセーバーがはたらいているときは、スクリーン セーバーを解除する。
- 3. AUTO POSITIONボタンを押す。 入力信号に最適な設定になるように自動調整が行われます。
- 数回、AUTO POSITIONボタンを押してもまだずれる場合 は、詳細設定メニューで設定を変更して画面の位置を合わせ てください(26ページ参照。)

コ ン ピ ュ ー タ の 映 像 を 見 る

## **コンピュータの映像を見る(つづき)**

## 投写角度を調整する

投写した映像がスクリーンからはみだすときは、高さを調整するかまたは投写角度を以下のようにして調整してください。

- 
- 1 本体を投写させたい角度まで持ち上げる 2 2 角度調整脚を左右に回して画面が平行になるように微調整する

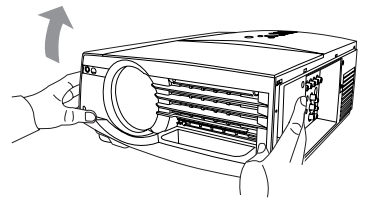

● 傾き角を15°以内に設置してください。 (角度調整脚のみによる角度調整角は、最大7゜になります。)

#### 画面が台形に歪むときは

スクリーンと本機が直角になっていないと、画面が台形になります。本機およびスクリーンを調整しても直角にならないときは、本体またはリモ コンのKEYSTONEボタンを押して「台形補正」を表示させてから、VOLUME(+または-)ボタンを押して、画面の上下の幅をそろえてください。

- キーストン調整時には調整値が表示されますが、投写角度とは異なります。
- 調整時に表示される調整値は、設置状態により調整範囲が異なります。
- 本体とスクリーンの設置条件によっては、正しく長方形にならない場合や、アスペクト比が4:3にならない場合があります。
- オプションレンズ使用時、「台形補正」をかけると、画面のアスペクト比が4:3にならない場合があります。
- 「台形補正」をかけると、解像度が低下します。また、細かい模様の映像での縞の発生、直線の折れ曲がり等の現象が見られますが、故障ではあ りません。

### 電源を切る -

以下のようにして電源を切ってください。主電源スイッチや電源プラグを抜いて電源を切った場合、ランプ性能の劣化や本体故障 の原因となることがあります。

#### 13.電源ボタン(い)を押す

「電源オフ時は再度電源ボタンを押してください」のメッセージが表示されます。

● この状態を解除するには、電源ボタン(い)以外のボタンを押してください。

#### 14. 電源ボタン(い)をもういちど押す

光源ランプが消灯し、スタンバイ状態になります。このとき、LAMPインジケータが点滅します。

#### 15.LAMPインジケータの緑点滅が消えるまで、約2分間そのまま待つ

- スタンバイ状態で約2分間待つのは、光源ランプと液晶パネルを冷やすために、吸、排気ファンが回っているからです。
- LAMPインジケータが点滅中は主電源スイッチを切らないでください。使用後すぐに主電源スイッチを切ると故障の原因となることがあ ります。

### 16.主電源スイッチを切る

POWERインジケータが消灯します。

● 安全のために必ず電源プラグをコンセントから抜いてください。

# **プレゼンテーションを演出する**

プレゼンテーションを行う上で、便利な使い方を紹介します。

1.リモコンをレーザーポインタとして使う

注目させるポイントを赤い点で指し示すことが出来ます。

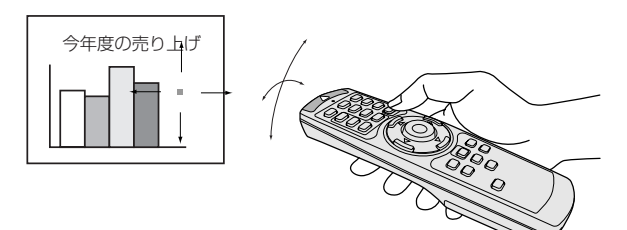

**● 安全のために、LASERボタンを押してもレーザー光を照射** しないようにすることもできます。 設定のしかた

LASERボタンを押しながら▼ボタンを3回押します。 設定解除のしかた LASERボタンを押しながら▲ボタンを3回押します。

● 電池交換をした場合、設定解除されます。

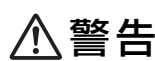

レーザー光を直接のぞき込まないでください。また、レー ザー光を人に向けないでください。レーザー光が目に入る と失明の原因となることがあります。

リモコンのLASERボタンを押している間、レーザー光を発します。

- レーザー光は、1分間照射すると自動的に発光を停止します。もういちど照射する場合は、LASERボタンを一度離してから、もう いちど押してください。
- 2.リモコンをコンピュータのマウスとして使う(マウスリモコン)

本機のリモコンでコンピュータの操作が行えるので、たとえば、プレゼンソフトのページをめくったり、コンピュータ画面上の カーソルを動かすことが出来ます。

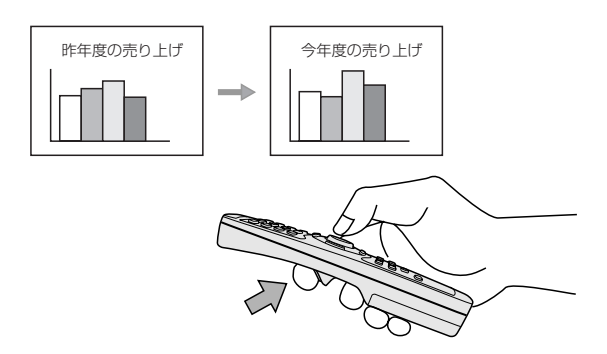

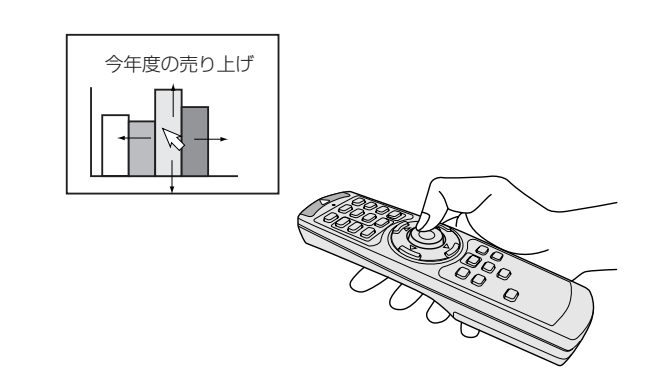

左クリックボタンを押して次の画面に切り換えます。 マウスポインターボタンを押してカーソルを動かします。

 $\sim$ 

 $\sim$ 

マウスとして使用するボタン

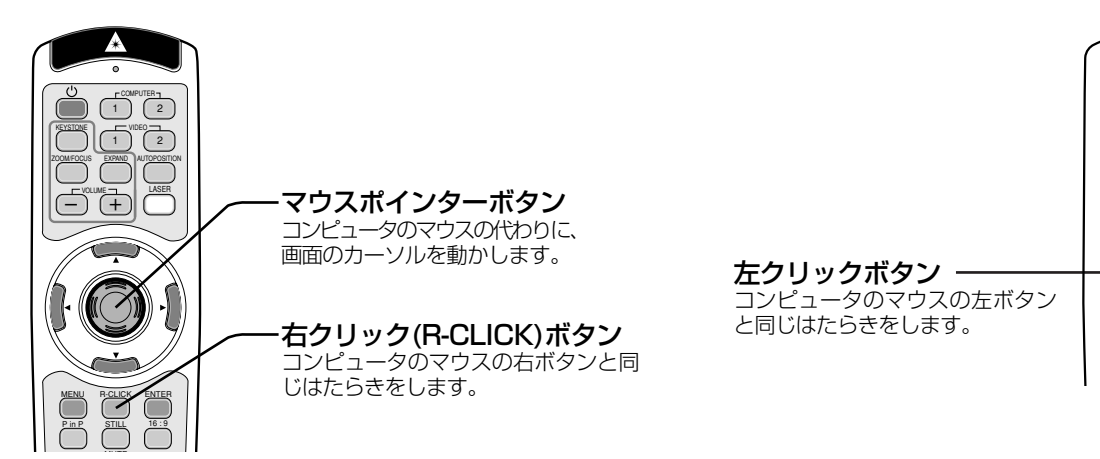

映 像 を 見 る

プ レ ゼ ン テ ー シ ョ ン を 演 出 す る

コ ン ピ ュ ー タ の 映 像 を 見 る

## **プレゼンテーションを演出する(つづき)**

本機のリモコンでコンピュータの操作を行うために、以下の接続をします。

**USBポート付き機種との接続**

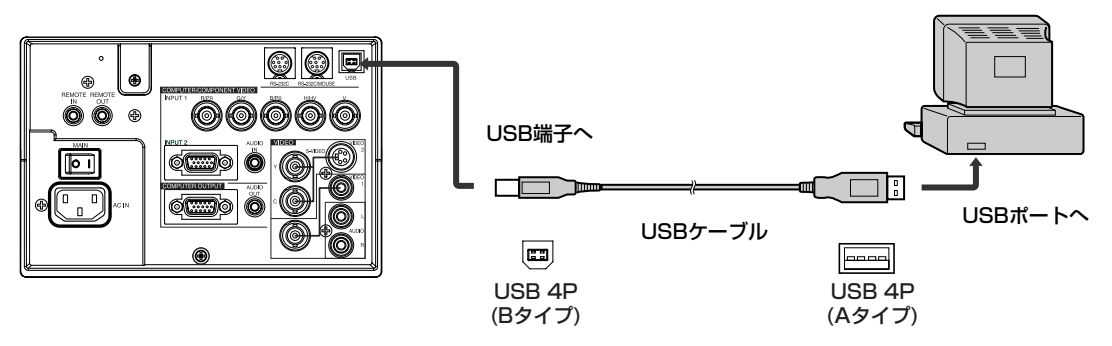

- **●** USB接続してマウス操作できるのはUSBを標準でサポートしているコンピュータのみです。
- **●** USBケーブルは本機の光源ランプが点灯してから接続してください。

#### **IBM PC またはその互換機との接続**

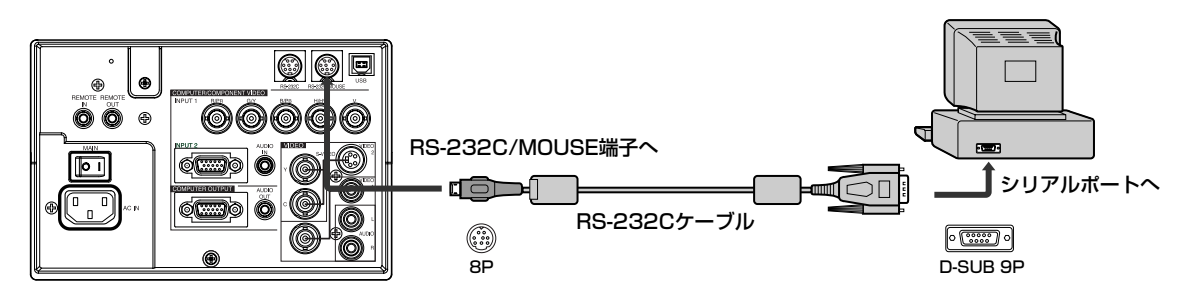

- USB端子およびRS-232C/MOUSE端子の両方に接続している場合は、先に認識した方のみはたらきます。
- シリアルポートへの接続は、コンピュータと本機の電源を切ってから行ってください。コンピュータの電源が入った状態で接続 してもマウスとしてはたらきません。そのときは、もう一度コンピュータを立ち上げなおしてください。
- 同梱のRS-232Cケーブルを延長して使用したときは、正しくはたらかないことがあります。

### 3.映像と音声を一時的に消す(AVミュート)

スピーチやプレゼン映像以外のものに視線を集中させたいときなど、一時的に映像と音声を消すことが出来ます。

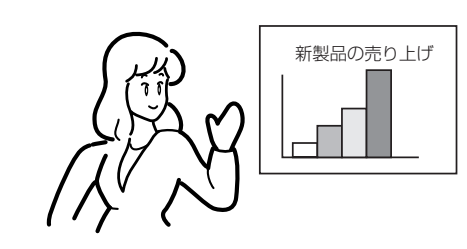

新製品の売り上げは、このグラフの通りです。 これが、その新製品です。

操作のしかた

- ......<br>1. リモコンまたは本体のMUTEボタンを押す
	- 映像が真っ暗になり、音声が消えます。
	- もういちどMUTEボタンを押すと、通常画面にもどります。
	- 設置メニューのミュートモードの設定を「LOGO」にすると、MUTEボタンを押したときにスプラッシュスクリーン(起動画 面)が表示されます。スプラッシュスクリーンは、任意に変更することができます。くわしくは、インターネットホームページ (www.MitsubishiElectric.co.jp/projector/business)をご覧ください。
	- MUTE中はランプモードが「低」になるため、LOGO表示が多少暗くなることがありますが、故障ではありません。
	- 機器の保護のため、MUTEは3時間で自動的に解除されます。LOGO表示中は解除されません。

#### 4. 画面を拡大して見る(EXPAND)

本機は画面拡大機能により、画面の一部を拡大して見ることができます。 画面拡大表示はCOMPUTER INPUT端子からの映像を表示している時のみはたらきます。VIDEO INまたは S-VIDEO IN端子からの映像を表示しているときははたらきません。

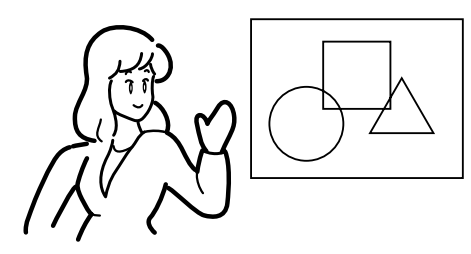

この丸と四角の交点にご注目ください。 それの 少しわかりにくいので拡大してみます。

#### 表示のしかた

リモコンのEXPANDボタンを押す 画面拡大表示になります。

● もういちどEXPANDボタンを押すと、通常画面にもどります。

拡大率を変更するときは

+または-ボタンを押す

- +ボタンを押すと拡大率が大きく、ーボタンを押すと小さくなります。
- +、一ボタンを押しても拡大率が変わらないときは、REALモードになっている可能性があります。そのときは、MENUボタン を押して、拡大モードの設定を1~3にしてください。(下記参照)

拡大させる範囲を変更するときは ▲ 、▼ 、< . ▶ ボタンを押す

画面拡大表示には次の4種類のモードが用意されています。設定はメニュー画面にておこないます

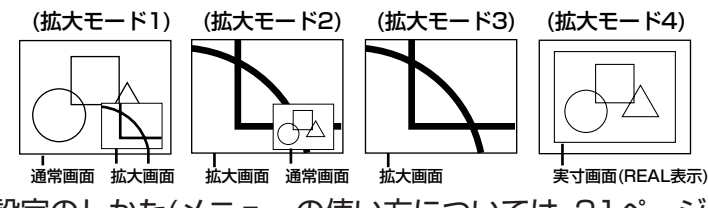

設定のしかた(メニューの使い方については、21ページをご覧ください。)

1. オプションメニューを表示させる

- 2. ▲、▼ボタンを押して、「拡大モード」を選ぶ
- 3. <、▶ボタンを押して、設定する(1~4) ● 拡大モード4を選択すると、入力信号そのままの大きさで表示(REAL表示)させることができ ます。(36ページ参照)
- 4. ▲、▼ボタンを押して、「表示位置」を選ぶ ● 拡大モードを1または2にしたときのみ 選びます。

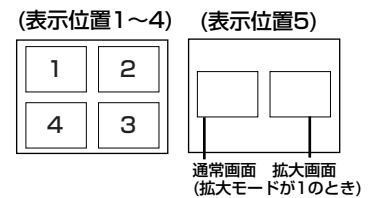

5. < . ▶ボタンを押して、設定する(1~5)

メニューを消すときは

6. MENUボタンを2回押す

- 画面拡大表示中にMENUボタンを押すと、オプションメニューが表示され、拡大モードが選択された状態になります。
- 画面拡大表示中は、音量調整はできません。
- 画面拡大表示中は、信号設定メニューは表示できません。
- 入力信号によっては拡大表示できないことがあります。(36ページ参照)

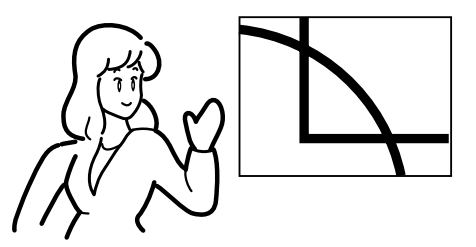

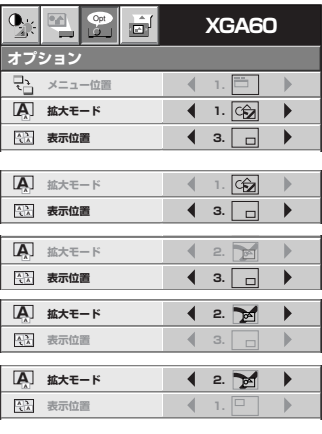

## **プレゼンテーションを演出する(つづき)**

5. コンピュータとビデオ映像を同時に見る(PinP) 異なる入力の映像を同時に見ることができます。

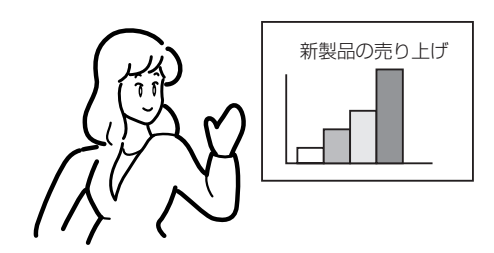

#### 表示のしかた

リモコンのPinPボタンを押す

- ビデオ入力(VIDEO INまたはS-VIDEO IN)端子からの映像を表示しているときは、コンピュータ入力(COMPUTER INPUT)端子からの映像が子画面として表示されます。
- コンピュータ入力(COMPUTER INPUT)端子からの映像を表示しているときはビデオ入力(VIDEO INまたはS-VIDEO IN) 端子からの映像が子画面として表示されます。
- もういちどPinPボタンを押すと、通常画面にもどります。

親画面と子画面を入れ替えるときは ▲または▼ボタンを押す

子画面の表示位置を変更するときは ▲または▶ボタンを押す

PinPボタンを押したときに、最初に表示される子画面の表示位置の設定はメニュー画面 にておこないます

設定のしかた(メニュー設定のしかたについては、21ページをご覧ください。) 1. オプションメニューを表示させる

2. ▲、▼ボタンを押して、「表示位置」を選ぶ

3. < 、▶ボタンを押して、設定する(1~5)

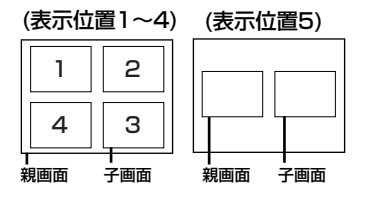

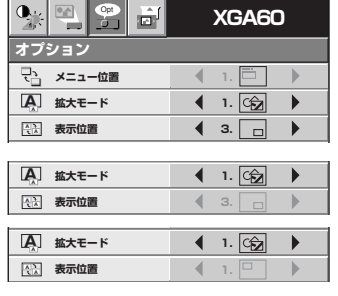

メニューを消すときは

4. MENUボタンを2回押す

● PinPモード中は、画像の動作が不自然になる場合があります。

- PinPモード中の音声は、親画面の音声が出力されます。音量調整はできません。
- PinPモード中は、メニュー画面での信号設定はできません。
- PinPモード中、親画面の入力切換をおこなうとPinPは解除されます。ただし、解除されないこともあります。
- 入力信号によっては、PinPがはたらかないことがあります。(36ページ参照)
- UXGA信号は、子画面への表示はできません。

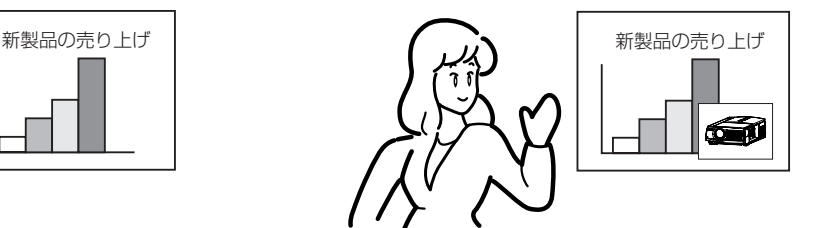

売り上げは、この様に順調に伸びています。 その成功の秘訣をビデオ映像で紹介します。

## **ビデオ機器の映像を見る**

## A. ビデオ機器と接続する

準備

- プロジェクターおよびビデオ機器の電源が切れていることを確認する
	- 1. 付属のAVケーブルの黄色のプラグを本機のVIDEO 1(ピン)端子に接続する

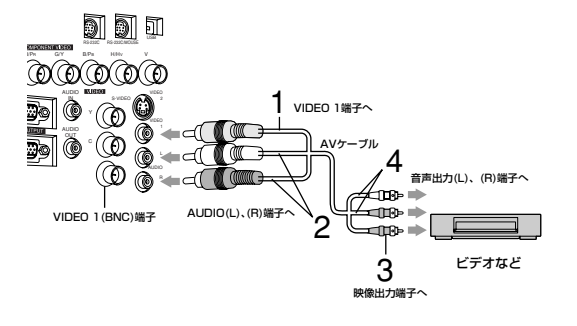

- 2. 付属のAVケーブルの白色(L)および赤色(R)のプラグを本機のAUDIO L、R端 子に接続する
- 3. ビデオ機器の映像出力端子にAVケーブルのもう一方の黄色のプラグを接続す る
- 4. ビデオ機器の音声出力端子にAVケーブルのもう一方の白色(L)および赤色(R) のプラグを接続する
- ビデオ機器の映像出力端子がBNCタイプの場合、VIDEO 1(BNC)端子に接続します。 VIDEO 1(BNC)端子とVIDEO 1(ピン)端子の両方に接続した場合、VIDEO 1(ピン) 端子からの映像が優先されます。

ビデオ機器にS映像出力端子がある場合は、以下の接続も行います。

S-VIDEO IN端子へ�

S映像出力端子へ� S映像ケーブル� (別売)

man i

- 1. 市販のS映像ケーブルを本機のVIDEO 2(S-VIDEO)端子に接続する
- 2. ビデオ機器のS映像出力端子にS映像ケーブルのもう一方を接続する
- ビデオ機器の映像出力端子がBNC(Y、C)タイプの場合、VIDEO 2(BNC)端子にY、C 各々を接続します。
- VIDEO 2(BNC)端子とVIDEO 2(S-VIDEO)端子の両方に接続した場合、VIDEO 2 (S-VIDEO)端子からの映像が優先されます。

外部スピーカからプロジェクターに接続している機器の音声を出すときは

ビデオなど�

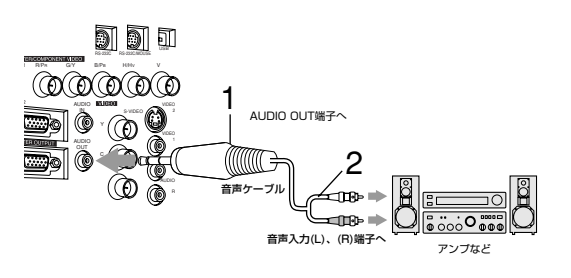

 $VIDEO 2(BNC)$ 端子

FO QQ

VIDEO 1

 $@@@@@$ a ac AUDIO |<br>COL

o d

I ®

- 1. 市販の音声ケーブルを本機のAUDIO OUT端子に接続する
- このとき、内部スピーカーからの音声は出力されなくなります。
- 2. 外部スピーカと接続されたアンプの音声入力端子に音声ケーブルのもう 方を接続する

AUDIO OUT端子からの音声について

- 選択している入力の音声が出力されます。
- MUTEボタンを押すと音声が消えます。
- VOLUME(+またはー)ボタンを押すと音量が変わります。
- 接続する機器の説明書もあわせてご覧ください。
- 接続について、くわしくは販売店にお問い合わせください。

**DVDプレーヤまたはMUSEデコーダと接続する** DVDプレーヤまたはMUSEデコーダなど、コンポーネン トビデオ出力端子を持つ機器と本機を接続するときは、 COMPUTER/COMPONET VIDEO INPUT端子に接 続させます。

- 接続はBNC-BNCケーブルをお使いください。DVDプレー ヤとの接続にはBNC-RCAコネクタが必要となります。
- DVDプレーヤおよびMUSEデコーダによっては映像が正 しく投写できない場合があります。
- R. G. B出力を持つハイビジョン機器と接続するときは、信 号設定メニューのCOMPUTER入力の設定をRGBにして ください。

## B. 電源コードを差込む

「コンピュータの映像を見る」と同じです。12ページをご覧ください。

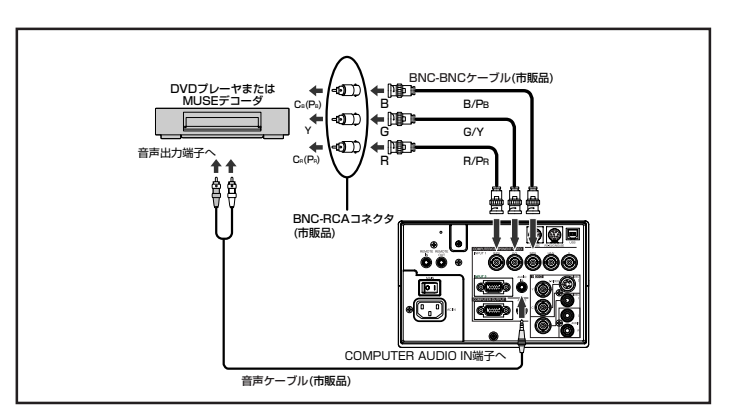

見 る ビ デ オ 機 器 の 映 像 を 見 プ レ ゼ ン テ ー シ ョ ン を

る

演 出 す る

映 像 を

## **ビデオ機器の映像を見る(つづき)**

## C. 投写する

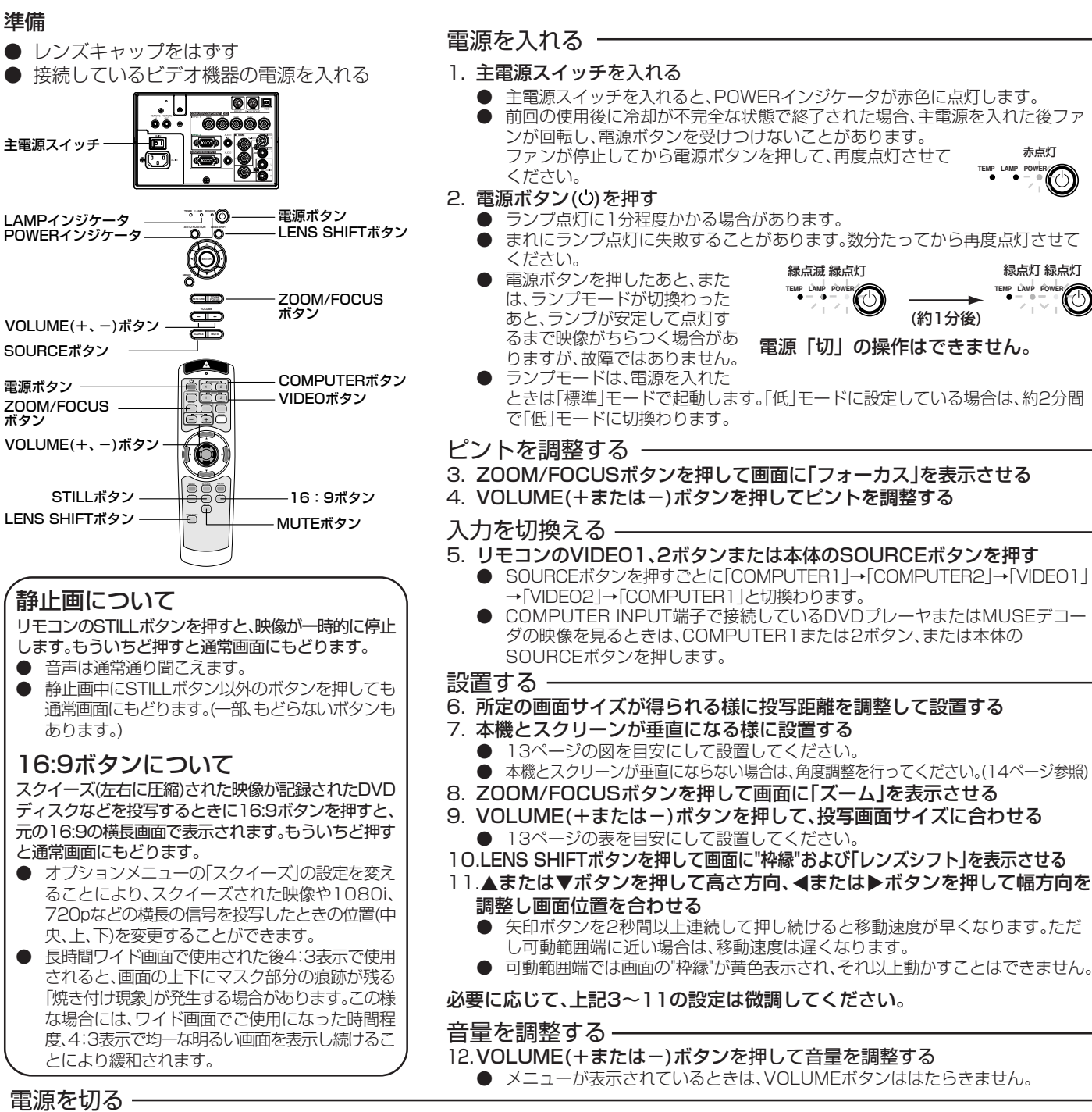

以下のようにして電源を切ってください。主電源スイッチや電源プラグを抜いて電源を切った場合、ランプ性能の劣化や本体故障の原因となるこ とがあります。

- 13. 電源ボタン(()を押す
- 「電源オフ時は再度電源ボタンを押してください」のメッセージが表示されます。 ● この状態を解除するには、電源ボタン(い)以外のボタンを押してください。
- 14. 電源ボタン(ひ)をもういちど押す

光源ランプが消灯し、スタンバイ状態になります。このとき、LAMPインジケータが点滅します。

- 15. LAMPインジケータの緑点滅が消えるまで、約2分間そのまま待つ
	- スタンバイ状態で約2分間待つのは、光源ランプと液晶パネルを冷やすために、吸、排気ファンが回っているからです。
- LAMPインジケータが点滅中は主電源スイッチを切らないでください。使用後すぐに主電源スイッチを切ると故障の原因となることがあります。 16. 主電源スイッチを切る
- POWERインジケータが消灯します。
	- 安全のために必ず電源プラグをコンセントから抜いてください。

## **メニューを使って設定する**

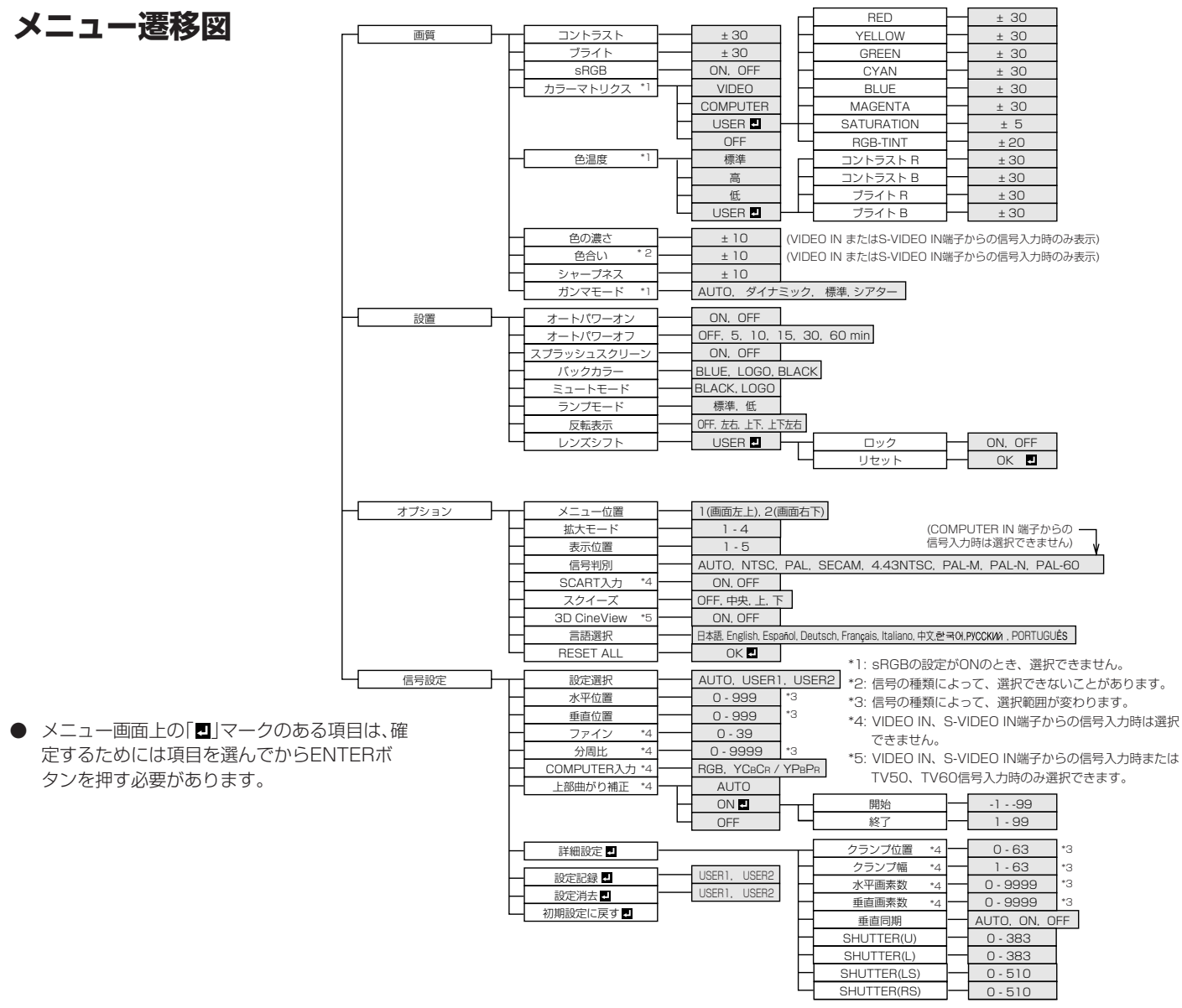

設

## メニュー設定のしかた

画面はオートパワーオフの時間設定を例として説明しています。

1. MENUボタンを押す

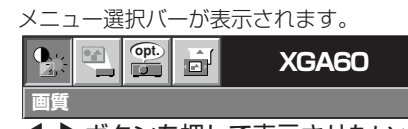

2. < .▶ボタンを押して表示させたいメニューを選ぶ

 $\mathbf{Q}_{\mathbf{R}}$ **opt. of all XGA60**  $\triangle$ 

3. ENTERボタン(または▼ボタン)を押す 希望のメニューが表示されます。 **設置�**

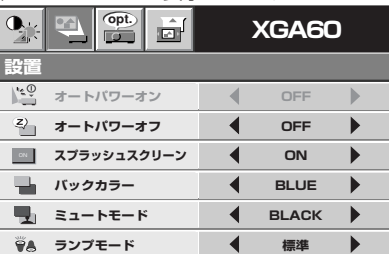

4. ▲、▼ボタンを押して、設定したい項目を選ぶ

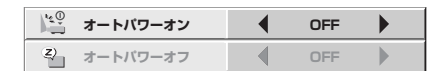

5. <、▶ボタンを押して設定する

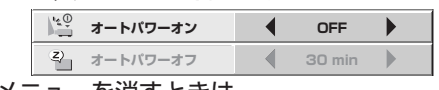

#### メニューを消すときは

6. MENUボタンを数回押す

- ボタンを押しても、メニュー画面の操作ができなくなることがあ ります。この場合、誤動作している可能性があります。このとき は、本体端子パネル上にあるリセットボタンを先のとがったもの で、押してください。マイコンがリセットされ、しばらくすると、 メニュー操作ができるようになります。
- 信号設定メニューおよび詳細設定メニューの調整は、必ず外部か らの入力信号が入力されている状態でおこなってください。

## **メニューを使って設定する(つづき)**

#### メニューで設定できること

#### 本機では、以下の設定はメニュー画面を表示させて行います。

画質メニュー

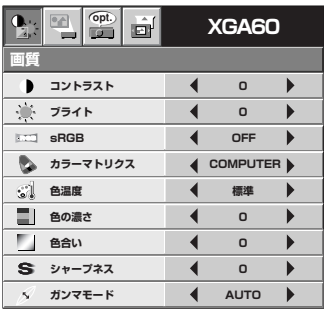

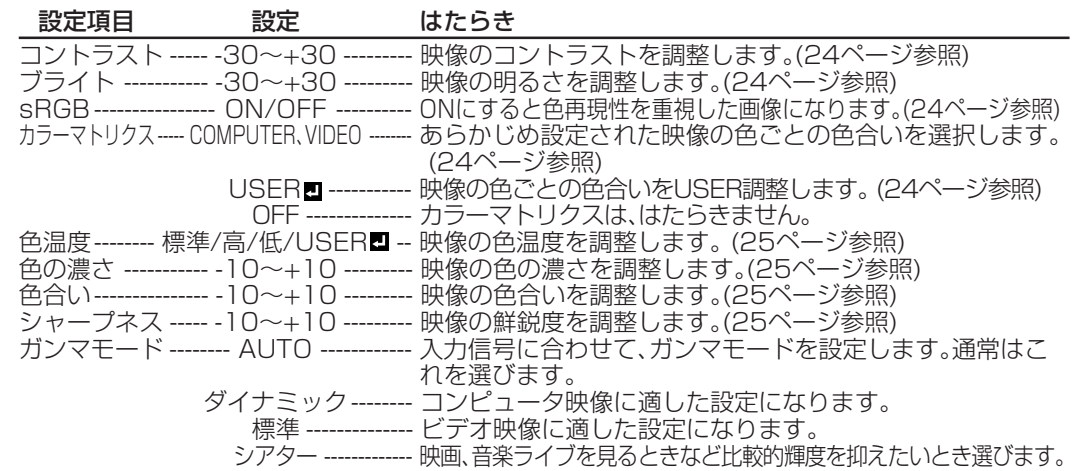

#### ● COMPUTER INPUT端子からの信号入力時は色合いおよび色の濃さは表示されません。 ● TV50(PAL、SECAM)信号入力時は色合いの調整はできません。

#### 設置メニュー

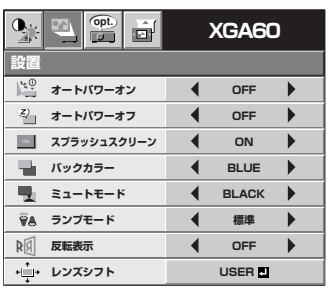

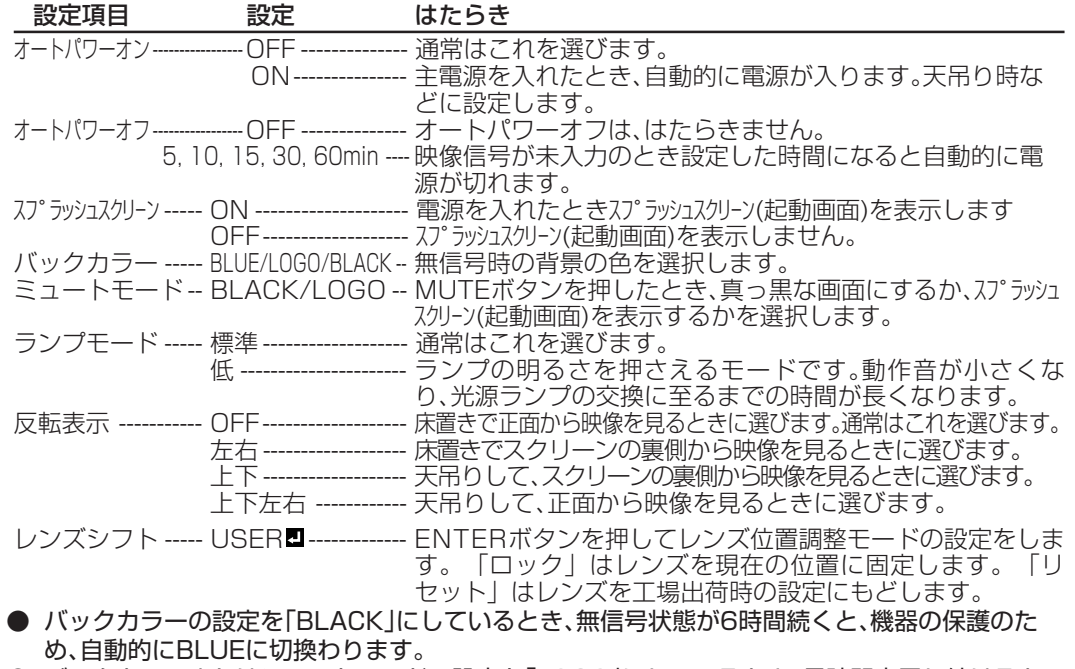

- バックカラーまたはミュートモードの設定を「LOGO」にしているとき、長時間表示し続けると 映像が焼きつく(画像残りする)場合があります。
- ミュートモードの設定を「LOGO」にしているとき、ミュート中に無信号になったときは、オート パワーオフの設定をしていてもはたらきません。
- ランプモードは、電源を入れたときは「標準」モードで起動します。「低」モードに設定している場 合は、約2分間で「低」モードに切換わります。
- ランプモードを切換えたとき、映像がちらつく場合がありますが、故障ではありません。

#### オプションメニュー

**設定選択� <sup>A</sup> <sup>U</sup> 信号設定�**

**クランプ位置� 信号設定-詳細** 

**クランプ幅 水平画素数� 0**

**垂直画素数� 0 垂直同期** 

SHUTTER(RS)

**SHUTTER(LS) 0** SHUTTER(L) SHUTTER(U)

**Opt XG** 

● 水平位置<br>● **0** 1 **图 垂直位置** 

 $\blacktriangleleft$ 

**分周比� 0**

ー<br>『ロ』 上部曲がり補正 **→ イ 詳細設定 設定記録 設定消去**<br>◆ *問* ■ *問* ■ *問* 

**配 ファイン** 

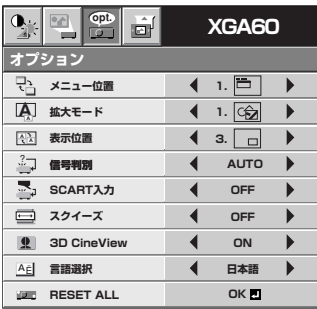

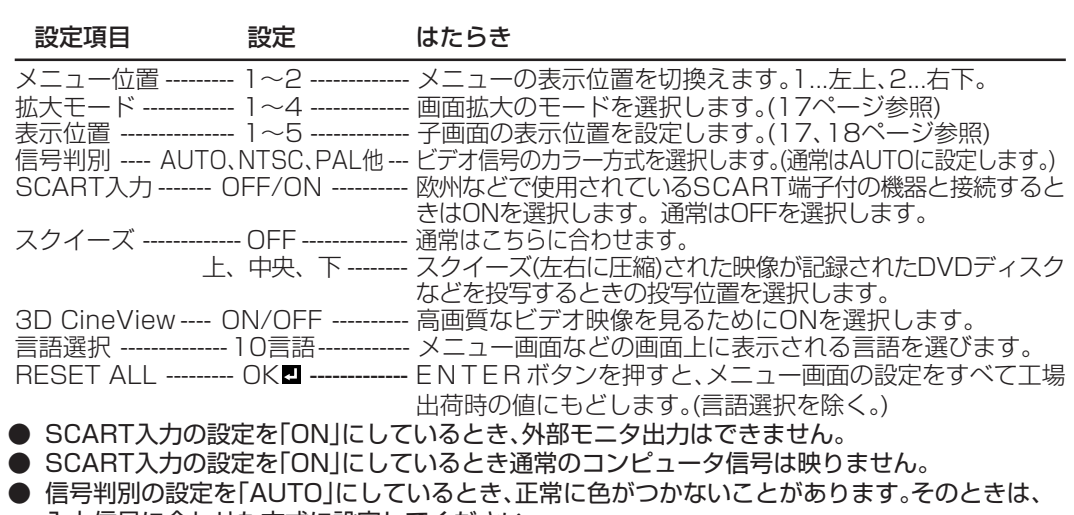

- 入力信号に合わせた方式に設定してください。 ● 3D CineViewの設定を「OFF」から「ON」に切換えたとき、約3秒間、動画検出の様子が確認でき ます。この間本体およびリモコンのボタンがはたらかなくなりますが、故障ではありません。
- 言語選択を「English」にして、NTSCの映像を表示させると、映像が暗くなることがあります。 (このとき、ブライトの設定が-15下がります。メニュー画面に表示される数値は変わりません。)

### 信号設定メニュー(外部信号が入力されていないと調整はできません。)

![](_page_22_Picture_500.jpeg)

#### 詳細設定メニュー(外部信号が入力されていないと調整はできません。通常、さわらないでください。)

![](_page_22_Picture_501.jpeg)

![](_page_22_Picture_502.jpeg)

● \*マークのある項目は他の設定によって設定範囲が変化します。

## **映像を調整する**

### 映像の明るさを調整する(コントラスト、ブライト)

- メニューを使って映像の明るさに関する調整をします。
- 1. 画質メニューを表示させる(メニュー設定のしかたは21ページ参照)
- 2. ▲、▼ボタンを押す
	- ●「コントラスト」または「ブライト」を選びます。
- 3. <、▶ボタンを押して調整する コントラスト ...... ▶ボタンを押すごとに映像が明るくメリハリが出ます。 ◀ボタンを押すごとに映像が暗くしっとりとします。 ブライト...............▶ボタンを押すごとに映像が明るくなります。 ◀ボタンを押すごとに映像が暗くなります。

### 元の色を忠実に再現する(sRGB)

- インターネットの映像など、元の画像にできるだけ忠実な色を再現したいときに設定します。
- 1. 画質メニューを表示させる(メニュー設定のしかたは21ページ参照)
- 2. ▲、▼ボタンを押して「sRGB」を選ぶ
- 3. <
◆ボタンを押して「ON」を選ぶ

sRGBについて 米マイクロソフト社が推奨する次世代色空間の国際規格。より忠実な色再 現が可能になります。

 $\blacksquare$ 

- ●「sRGB」の設定を「ON」にすると、「カラーマトリクス」、「色温度」および「ガンマモード」の調整は出来ません。
- 「sRGB」の設定を「ON」にすると、映像が多少、暗くなります。
- VIDEO INまたはS-VIDEO IN端子からの信号入力時にも「sRGB Iの設定を「ON」にすることはできますが、規格値とは一致して いません。お好みに合わせて使用してください。

### 色ごとの色合いを調整する(カラーマトリクス)

本機ではカラーマトリクス調整を行うことにより、RGBおよびその中間色であるイエロー、シアン、マゼンタの各色ごとに色合いを 独立に調整することができます。ある特定の色のみを強調したいときや、ある特定の色の色合いのみがずれている場合は、カラーマ トリクスのUSER調整を行ってください。

- 1. 画質メニューを表示させる(メニュー設定のしかたは21ページ参照)
- 2. ▲、▼ボタンを押してカラーマトリクスを選ぶ
- 3. <
◆ボタンを押して「USER ■」を選ぶ
- 4. ENTERボタンを押す
- 5. ▲、▼ボタンを押して設定したい色を選ぶ **● 全体の色の彩度を設定したいときは、「SATURATION」を選びます。 ● 全体の色を同時に設定したいときは、「RGB-TINT」を選びます。**
- 6. ◀、▶ボタンを押して設定する
- 7. 5、6の操作を繰り返して設定する

![](_page_23_Picture_25.jpeg)

**コントラスト� 0 美 フライト イ イ ロ** 

**sRGB 4** OFF

映 像 を 調 整 す る

### 白の色合いを調整する(色温度の詳細設定)

- メニューを使って色温度(白の色合い)の調整をします。
- 1. 画質メニューを表示させる(メニュー設定のしかたは21ページ参照)
- 2. ▲、▼ボタンを押して「色温度」を選ぶ
- 3. <、▶ボタンを押して「USER ■」を選ぶ
- 4. ENTERボタンを押す ● 色温度の詳細メニューが表示されます。
- 5. ▲、▼ボタンを押して設定したい項目を選ぶ
- 6. <、▶ボタンを押して設定する
- 7. 5、6の操作を繰り返して設定する
- 8. MENUボタンを3回押す

![](_page_24_Picture_333.jpeg)

す。本機では、この色温度の設定をコントラスト青とコントラスト 赤の数値を変化させることにより、設定します。 色温度を高くするには .... コントラストB(青)の数値を大きく、コント ラストR(赤)の数値を小さく設定します。 色温度を低くするには .... コントラストB(青)の数値を小さく、コント ラストR(赤)の数値を大きく設定します。

×

 $\bullet$ 

 $\bullet$ 

**色合い** 

**コントラストR 色温度-USER**

> **コントラストB 0 ブライトR 0 ブライトB 0**

**0**

 $\blacktriangleright$ 

ь  $\blacktriangleright$ 

 $\overline{\blacklozenge}$ 

**0**

 $\overline{ }$ 

 $\overline{\blacktriangleleft}$ 

## 色を調整する(色の濃さ、色合い)

メニューを使って映像の色に関する調整をします。

- 1. 画質メニューを表示させる(メニュー設定のしかたは21ページ参照)
- 2. ▲、▼ボタンを押す ●「色の濃さ」または「色合い」を選びます。
- 3. ◀、▶ボタンを押して調整する 色の濃さ...............▶ボタンを押すごとに色が濃くなります。◆ボタンを押すごとに色が薄くなります。 色合い ................. ▶ボタンを押すごとに肌色が緑がかります。 ◀ボタンを押すごとに肌色が紫がかります。

色

- ●「色合い」、「色の濃さ」はビデオ入力時のみ表示されます。
- 「色合い」は、NTSC、4.43NTSC時のみはたらきます。

## 映像をくっきりさせたり、ソフトにする(シャープネス)

- メニューを使って映像の鮮鋭度に関する調整をします。
- 1. 画質メニューを表示させる(メニュー設定のしかたは21ページ参照)
- 2. ▲、▼ボタンを押して「シャープネス」を選ぶ
- 3. <、▶ボタンを押して調整する

**シャープネス� 0**  $\blacktriangleright$ 

**色の濃さ**<br>● 0 ● 0 0

## **映像を調整する(つづき)**

#### コンピュータ映像の調整

本機は、コンピュータからの映像の信号に合わせて自動的に適切な信号形式に設定しますが、コンピュータの種類に よっては、正しく投写できない場合があります。そのときは、AUTO POSITIONボタンを押してください(13ページ 参照)。それでも正しく投写されないときはメニュー画面を使って投写されるコンピュータ映像を調整します。また、 設定した内容を記録させておくこともできます。

#### メニュー画面を使ったコンピュータ映像の調整のしかた

次のような症状のときは以下の様に調整してください。

![](_page_25_Picture_285.jpeg)

簡単な画面位置調整のしかた(AUTO POSITIONボタンで調整できない場合) 水平位置の調整: 1. 水平位置を調整して映像の左端を合わせ、分周比を調整して右端を合わせる。

2.1の操作を繰り返し、水平位置の調整を行う。

垂直位置の調整:

3. 垂直位置を調整して映像の上端を合わせる。

### 信号メニューの設定記録について

#### 本機は、信号メニューの設定を最大2種類まで記録させることができます。

#### 変更した設定を記録するには

1. 信号設定メニューの設定記録■の項目を選び、ENTERボタンを押す

- 2. < . ▶ボタンを押して、記録先(USER 1またはUSER 2)を選ぶ
- 3. ENTERボタンを押す
- 記録実行中の約3秒間は、ボタンを押しても受け付けません。しばらく待ってから操作してください。

#### 変更した設定を初期設定にもどすには

信号設定メニューの初期設定に戻す■の項目を選び、ENTERボタンを押します。

● 設定選択を「AUTO」にしているときのみはたらきます。

#### 記録した設定で映像を見るには

信号設定メニューの設定選択の項目を選び、◀、▶ボタンを押して、記録したメモリー(USER 1またはUSER 2)を選びます。

#### 記録した設定を消すには(USER1、2のデータを消去する場合)

- 1. 信号設定メニューの設定消去■の項目を選び、ENTERボタンを押す
- 2. < . ▶ボタンを押して、消去先(USER 1またはUSER 2)を選ぶ
- 3. ENTERボタンを押す
- 記録していた設定が消えます。
- 消去実行中の約3秒間は、ボタンを押しても受け付けません。しばらく待ってから操作してください。

## **お掃除のしかた**

お手入れをする前には必ず主電源スイッチを切り、電源プラグをコンセントから抜いてください。また、同梱のセー フティピンをターミナルカバーのセーフティピン差込口に差し込んでから作業してください。

#### フィルターをきれいにする

フィルターのお手入れはこまめにおこなってください(1か月に一度程 度)。吸気口にあるフィルターにほこりがたまると本体内部の温度が異常 に高くなり、内部部品を傷めたり、パネルの寿命に影響を与えるなどし て、故障の原因となることがあります。

本体内部の温度が異常に高くなると、TEMPインジケータが赤色で点滅し、雷 源が切れて光源ランプが消灯したスタンバイ状態になります。

![](_page_26_Figure_5.jpeg)

![](_page_26_Figure_6.jpeg)

![](_page_26_Picture_7.jpeg)

吸気ロ用フィルターの掃除のしかた -

- 1. フィルターカバーのつめを内側に押さえたまま引き出す
- 2. フィルターを取り外す
- 3. 付属品のフィルターと交換するか、または、フィルターを洗う
- 水で洗うか、汚れがひどいときは水でうすめた中性洗剤で洗って、水でよく洗い流してく ださい。洗った後は、充分に乾燥させてください。
- 4. フィルターをフィルターカバーに取付ける
- 5. フィルターカバーを本体に取付ける
- 水で洗うか、汚れがひどいときは水でうすめた中性洗剤で洗って、水でよく洗い流してく ださい。洗った後は、充分に乾燥させてください。
- フィルターの汚れが落ちなかったり、破損した場合は、付属の新しいフィルターと交換し てください。フィルターがなくなったときのご購入は、お買い上げの販売店または三菱電 機テクニカルサポートセンターにご依頼ください。

![](_page_26_Figure_17.jpeg)

- フィルターカバーが外れていると電源が入りません。(このとき、POWERインジケータが赤と緑に点滅します。)
- フィルターは必ず取付けてご使用ください。フィルターを取付けずに使用すると内部にほこりや異物が入り、火災、故障の原因と なることがあります。

## 柔らかい布で軽く汚れをふき取る

- 汚れがひどいときは水にうすめた中性洗剤に浸した布をよくしぼって拭いて、乾いた布で仕上げてください。
- 殺虫剤をかけたり、ベンジンやシンナーなどで拭いたり、ゴムやビニール製品を長時間接触させると、変質したり、塗料がはげる 原因となります。

レンズをきれいにする

## 市販のレンズ手入れ用品(ブローワーブラシなど)でほこりや汚れを取る

● レンズの表面は傷つきやすいので、かたいものでこすったり、たたいたりしないでください。

### ターミナルカバーをきれいにする

ターミナルカバー内は異物やほこりがたまりやすいので、そうじはこまめにおこなってください。

お 掃 除 の し か た

映 像 を 調 整 す る

本体をきれいにする

## **光源ランプを交換する**

本機には、液晶パネルの映像を投写するために光源ランプが内蔵されています。

本光源ランプは消耗部品であり、使用中に切れたり、輝度が低下する場合があります。このような場合、早めに新しい光 源ランプと交換してください。

光源ランプは、必ず別売のLVP-XL5950/LVP-XL5900専用の光源ランプをご使用ください。光源ランプのご購入 は、お買い上げの販売店または三菱電機テクニカルサポートセンターにご依頼ください。

LVP-XL5950/LVP-XL5900用光源ランプ 型名:VLT-XL5950LP

![](_page_27_Picture_5.jpeg)

![](_page_28_Picture_0.jpeg)

![](_page_28_Picture_1.jpeg)

![](_page_28_Picture_2.jpeg)

![](_page_28_Picture_3.jpeg)

![](_page_28_Picture_4.jpeg)

#### **ランプBOXの固定ネジ2本(b)をプラスドライ バーで回してゆるめる** 3

## **取っ手を引きあげる** 4

#### **取っ手を持って、ランプを本体から抜き出す** 5

- 光源ランプを本体から抜き出す際は、ゆっくりとおこなってください。電 球部が破裂している場合は急に抜き出しますとガラス片が飛び散る恐れ があります。
- 取出した光源ランプに水などをかけたり、お子さまの手の届くところや、燃 えやすい物の近くに置かないでください。やけどやけがの原因となります。

#### **新しいランプの取っ手を持って、本体の穴の形状 にランプ形状の方向を合わせて、ランプを奥にあ たるまで差し込む** 6

- **取っ手を収納部に押し込む** 7
	- 取っ手が確実にロックされていることを確認してください。
- **固定ネジ2本(b)をプラスドライバーで回して しっかりと締める** 8
- **ランプカバーを本体に差し込む**  $\mathbf Q$ 
	- ランプカバーが外れているとPOWERインジケータが赤と緑で点滅し、 電源が入りません。

ランプ使用時間のリセットのしかた

**電源を入れる** 10

- **本体操作パネルの**\$**、**%**ボタンおよび電源ボタン を同時に押す** 11
- 3つのボタンが同時に押されない場合、リセットされないことがあります。
- TEMPインジケータが約2秒間点灯し、リセットされたことをご確認ください。
- ランプ使用時間が1500時間\*を越えていた場合、ランプを交換しても使用時間を リセットするまでは光源ランプを点灯させることはできません。
- ランプを交換をしていないときは使用時間をリセットしないでください。

\*) ランプモードを「標準」にした場合の時間

# **故障かなと思ったら**

修理を依頼される前に、次のことをお調べになって、それでも不具合があるときは使用を中止し、必ず電源プラグを抜 いてから、三菱電機テクニカルサポートセンターにご連絡ください。

#### 映像が映らない

![](_page_29_Picture_275.jpeg)

## 映像がおかしい

![](_page_30_Picture_307.jpeg)

## その他

![](_page_30_Picture_308.jpeg)

### ランプ交換のあとで、以下の症状が出たときは、まず、次のことをお調べください。

![](_page_30_Picture_309.jpeg)

## **設置工事を依頼するときは**

#### **天吊りして正面から映像を見る場合**

天吊りにする場合は別売の専用天吊り金具(35ページ参照) を使用してください。また、設置工事は必ず教育を受けた専門 の工事業者に依頼してください。くわしくは三菱電機テクニ カルサポートセンターにご相談ください。

● 当社製以外の天吊り金具ならびに天吊り金具設置環境の 不具合による製品の損傷等については保証期間中であっ ても当社は責任を負いかねますのでご注意ください。

![](_page_31_Figure_4.jpeg)

- 天吊りの場合、設置メニューの反転表示を「上下左右」にし てください。くわしくは22ページをご覧ください。
- ブレーカなどを設置するよう、工事業者に依頼してくださ い。ご使用にならないときは、必ずブレーカなどで主電源 を落としておいてください。
- 天吊りの場合、床置き時に比べて画面の明るさが暗くなる ことがありますが、故障ではありません。
- 排気口にエアコンなどの風が直接当たるような場所に設置 しないでください。故障の原因になることがあります。
- 本体の排気口から温風が出ますので、火災報知器の近くに 設置しないでください。

#### **半透過性のスクリーンに投写し、裏側から映像を見る場合**

設置工事は必ず教育を受けた専門の工事業者に依頼してくだ さい。くわしくは三菱電機テクニカルサポートセンターにご 相談ください。

![](_page_31_Figure_12.jpeg)

● 裏側から映像を見る場合、設置メニューの反転表示を「左右」 にしてください。くわしくは22ページをご覧ください。

## **寸法図(参考)**

単位はmm

![](_page_31_Figure_16.jpeg)

※レンズ位置センターは出荷時の値です。

ターミナルカバー装着時

![](_page_31_Figure_19.jpeg)

![](_page_31_Figure_20.jpeg)

![](_page_31_Figure_21.jpeg)

![](_page_31_Figure_22.jpeg)

# **ターミナルカバー(盗難警報装置付)について**

本機には、盗難警報装置付きのターミナルカバーが付属されています。ターミナルカバー(盗難警報装置付)をプロジェ クターに取り付けておくと、本体を動かしたときに発生する振動を盗難警報装置が検知し、警報音を発生します。 本製品を使用中に万一盗難等の被害が発生しても、当社は一切保証致しません。

#### 盗難警報装置のセットのしかた

![](_page_32_Figure_3.jpeg)

![](_page_32_Figure_4.jpeg)

![](_page_32_Figure_5.jpeg)

### 盗難警報装置に乾電池を入れる

- 1. 盗難警報装置の電池カバーのふたを開ける
- 2. 乾電池の(+)、(-)をよく確かめて、(-)側から正しく入れる。
	- 乾電池を(+)側から入れると、(ー)側へ入れるときにコイルバネ端子が乾電池の 側面に当たり、入れにくくなります。このような状態で無理に入れると乾電池の外 装ラベルが破れて、ショートして発熱する恐れがあります。
	- 乾電池の取り扱いについては7ページを参照してください。
- 3. 電池カバーのふたを閉める
- 4. 同梱のセーフティピンをセーフティピン差込口に差し込む
	- セーフティピンを差し込まないと、取り扱いなどの振動、衝撃で警報がなることが あります。
- 5. 電源スイッチをON側にする

### ターミナルカバーを取り付ける

- 1. ターミナルカバーのつめ4カ所を本体側面部の穴に差し込む
- 2. 後面方向にターミナルカバーをスライドさせる
- 3. ターミナルカバーを固定しているねじ3カ所を締め、取り付ける
- 4. 本機を所定の位置に取り付ける
- 5. 電池残量確認ボタンを押してブザーがなることを確認する
- 6. セーフティピンを抜く
	- 盗難警報装置が待機状態となります。
	- 「警報装置作動中」ラベルが同梱されています。見やすい場所に貼り付けることを お勧めします。
	- 一時的に警報を停止させたい場合はセーフティピンを差し込みます。
	- 電源スイッチをONにしてから数秒間は、振動を与えても警報音はなりません。
		- セーフティピンを抜いてから数秒間は振動を与えても警報音はなりません。
	- 地震などの振動、衝撃で警報音がなる場合があります。この場合は、セーフティピ ンを差し込むことにより警報音は止まります。
	- 輸送時などは、電池がはずれることがありますので電池を抜いてください

### 乾電池の交換のしかた

![](_page_32_Figure_30.jpeg)

### 乾電池を交換する

- 1. セーフティピンティピン差込口に差し込む
- 2. ターミナルカバーを固定しているねじ3カ所をゆるめる
- 3. 前面方向にターミナルカバーをスライドさせる
- 4. ターミナルカバーを手前に引き、はずす
	- ターミナルカバー内に異物が入り込んでいる可能性がありますので、注意して本 体から取りはずしてください。
	- ターミナルカバー内にちり等がたまっている場合は、電池交換時に清掃すること
- 5. 電池カバーのふたを開け、古い乾電池を取りはずす
- 6. 新しい乾電池の(+)(-)をよく確かめて、(-)側から正しく入れる
	- 乾電池は、アルカリ単三乾電池をお使いください。
	- 乾電池の寿命の目安は約6カ月です(**アルカリ乾電池使用時**)。定期的に電池残量 の確認を行い乾電池を交換願います。
- 7. 電池カバーのふたを閉める

#### こんな機能もあります

#### 盗難防止用ロックについて

盗難防止用ロックは、Kensington社製のマイクロセーバーセキュリティシステム に対応しています。日本国内総販売代理店の連絡先は、以下の通りです。 日本ポラデジタル株式会社 104-0032 東京都中央区八丁堀1丁目5番2号 はごろもビル TEL:03-3537-1070 FAX:03-3537-1071

![](_page_32_Figure_46.jpeg)

![](_page_32_Figure_47.jpeg)

る と き は

そ の 他

![](_page_33_Picture_0.jpeg)

## ア行

![](_page_33_Picture_130.jpeg)

## 力行

![](_page_33_Picture_131.jpeg)

## サ行

![](_page_33_Picture_132.jpeg)

## 夕行

![](_page_33_Picture_133.jpeg)

## 八行

![](_page_33_Picture_134.jpeg)

## マ行

![](_page_33_Picture_135.jpeg)

## ラ行

![](_page_33_Picture_136.jpeg)

## $\mathbf{A}$

![](_page_33_Picture_137.jpeg)

## $\overline{C}$

![](_page_33_Picture_138.jpeg)

![](_page_33_Picture_139.jpeg)

## $\Box$

DVD プレーヤとの接続 ...................... 19

## E

![](_page_33_Picture_140.jpeg)

## K

KEYSTONE ボタン .............................14

## $\mathsf{L}% _{0}\left( \mathsf{L}_{0}\right) ^{\ast }=\mathsf{L}_{0}\left( \mathsf{L}_{0}\right) ^{\ast }$

LAMP インジケータ ............ 8、12、14、20、28、30、31、裏表紙

## M

MENUボタン ...........................8、9、21

## $\mathsf{P}$

POWER(電源)インジケータ 

## $\mathsf{R}$

![](_page_33_Picture_141.jpeg)

### $S$

![](_page_33_Picture_142.jpeg)

## $\top$

TEMP(温度)インジケータ ................................ 8、27、29、30、裏表紙

## $\vee$

![](_page_33_Picture_143.jpeg)

## 数字

![](_page_34_Picture_0.jpeg)

![](_page_34_Picture_251.jpeg)

「高調波ガイドライン適合品」

### **別売品**

![](_page_34_Picture_252.jpeg)

## **端子について**

RS-232C端子(8P)

![](_page_34_Picture_253.jpeg)

\*: RS-232C/MOUSE端子のみ

#### COMPUTER INPUT2/OUTPUT端子 (ミニD-SUB 15P)

![](_page_34_Picture_254.jpeg)

そ の 他

仕 様 索 引

## **仕様(つづき)**

### 接続できる信号の種類

![](_page_35_Picture_235.jpeg)

\*1: 拡大表示またはPinPは、はたらきません。

● 本機の最大解像度は1024×768ドットです。これ以上の解像度の場合は、本来の解像度は得られません。

● SYNC ON G対応の信号は、映像が緑っぽくなることがあります。(このとき、詳細設定メニューのクランプ位置またはクランプ幅を調整してく ださい。)

● SYNC ON G対応の信号は、画面が少し揺れることがあります。

● erail of the styles in section and section and the state of the state of the state of the state of the state<br>● 表に載っていない解像度と周波数のときは接続するコンピュータの解像度を変更することにより、対応できる解像度と周波数に変更できる場合があります。<br>● 1080iはハイビジョン信号を表します。 1080iはハイビジョン信号を表します。

● ハイビジョン信号などをRGB信号で入力するときは信号設定メニューのCOMPUTER入力の設定をRGBにしてください。

● ハイビジョン信号を表示しているとき、インターレス信号の構造上、画質が劣化します。

REAL表示について

投写画面上にモアレが発生したり、または投写画面上の線の太さがばらつくときは、入力信号そのままの大きさで表示(REAL表示)することにより、 見やすくなることがあります。REAL表示にするためには、あらかじめ、オプションメニューの拡大モードの設定を4にしておく必要があります。(設 定のしかたについては、17ページ参照。)

リモコンのEXPANDボタンを押すと、REAL表示になります。もういちどEXPANDボタンを押すと、通常画面にもどります。

● REAL表示中は拡大率の変更および拡大させる範囲の変更はできません。

# **保証とアフターサービス**

## ■保証書(別添付)

● 保証書は、必ず「お買上げ日・販売店名」などの記入を お確かめのうえ、販売店からお受け取りください。 内容をよくお読みのあと、大切に保管してください。

 保証期間 お買上げ日から1年間です 但し、光源ランプは3ヶ月以内で200時間まで

● ランプ使用時間の確認方法 主電源を入れた状態で、本体のAUTO POSITIONボタン および▲、▼ボタンを同時に押したとき、LAMPインジ ケータが約5秒間、緑色に点灯すれば、ランプ使用時間は 200時間以内です。(ランプ使用中は点灯しません。)

## ■補修用性能部品の最低保有期間

- 当社は、液晶プロジェクターの補修用性能部品を、製 造打切り後最低8年間保有しています。
- 性能部品とは、その製品の機能を維持するために必要 な部品です。
- 液晶パネル、偏光板などの光学部品、および冷却ファ ンは寿命部品です。長時間業務用途に使う場合は修 理・交換が必要になります。このような場合は三菱電 機テクニカルサポートセンターにご相談ください。

## ■ご不明な点や修理に関するご相談は

● 三菱電機テクニカルサポートセンターにご相談くださ  $\bigcup_{\alpha}$ 

## ■修理を依頼されるときは

- ◎「故障かな?と思ったときは」の手順にしたがって、 お調べください。
- なお、不具合があるときは、雷源を切ったあと、必ず 電源プラグを抜いてから、三菱電機テクニカルサポー トセンターにご連絡ください。

### ◎保証期間中は

修理に際しましては、保証書をご提示ください。 保証書の規定にしたがって、三菱電機テクニカルサ ポートセンターが修理させていただきます。

### ◎保証期間が過ぎているときは

修理すれば使用できる場合には、ご希望により修理 させていただきます。

#### ◎修理料金は

技術料+部品代(+出張料)などで構成されています。

### ◎ご連絡いただきたい内容

- 1. 品 名 三菱液晶プロジェクター
- 2. 形 名 LVP-XL5950/LVP-XL5900
- 3. お買上げ日 年 月 日
- 4. 故障の状況 (できるだけ具体的に)
- 5. ご 住 所 (付近の目印なども)
- 6. お名前・電話番号・訪問希望日

三菱電機 テクニカルサポートセンターのご案内�

![](_page_36_Picture_28.jpeg)

![](_page_36_Picture_29.jpeg)

●所在地、電話番号などについては変更になることがありますので、 あらかじめご了承願います。�

証 と ア フ タ ー サ ー ビ ス

そ

## インジケータの見かた

本機には、内部の状態を知らせるインジケータが3つあります。インジケータの光りかたで、どのような状態かを知るこ とができます。次のことをお調べになって、それでも不具合があるときは使用を中止し、必ず電源プラグを抜いてから、 三菱電機テクニカルサポートセンターにご連絡ください。

正常時

![](_page_37_Picture_62.jpeg)

#### 異常時

![](_page_37_Picture_63.jpeg)

\*) ランプモードを「標準」にした場合の時間です。「低」にした場合、時間が長くなります。

![](_page_37_Figure_7.jpeg)

液晶プロジェクターの補修用性能部品の最低保有期間は、製造打切り後8年です。